# **Bedienungsanleitung**

# **Controller**

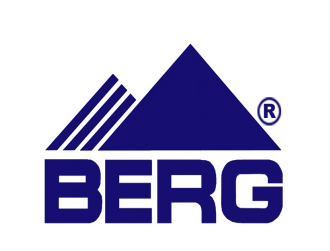

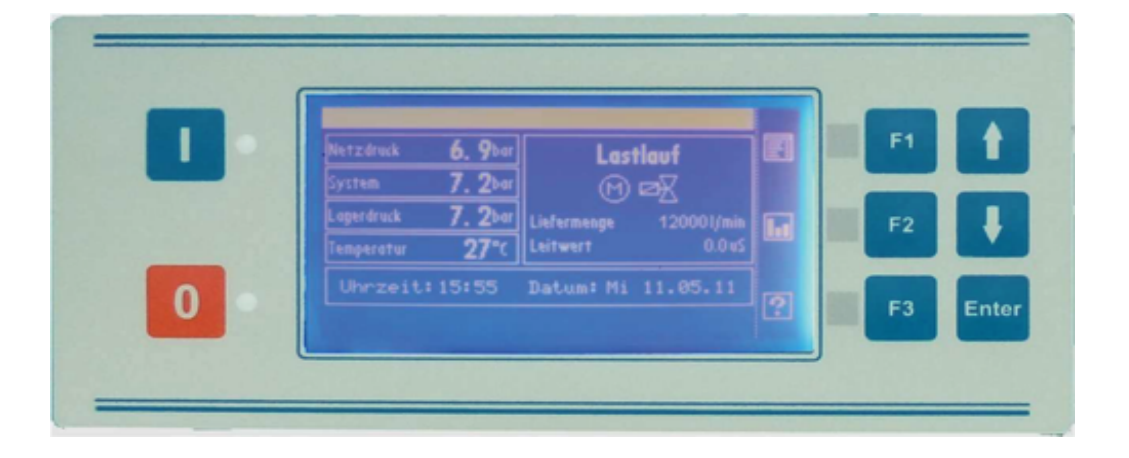

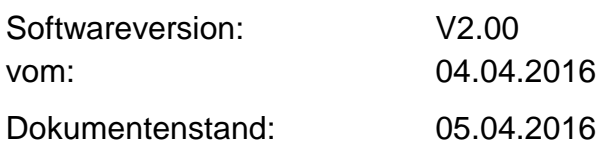

Alle Angaben entsprechen dem aktuellen Entwicklungsstand (Stand 05.04.2016). Änderungen können jederzeit ohne Vorankündigung erfolgen. Dieses Dokument ersetzt alle älteren Versionen.

**DE** 

# **Inhaltsverzeichnis**

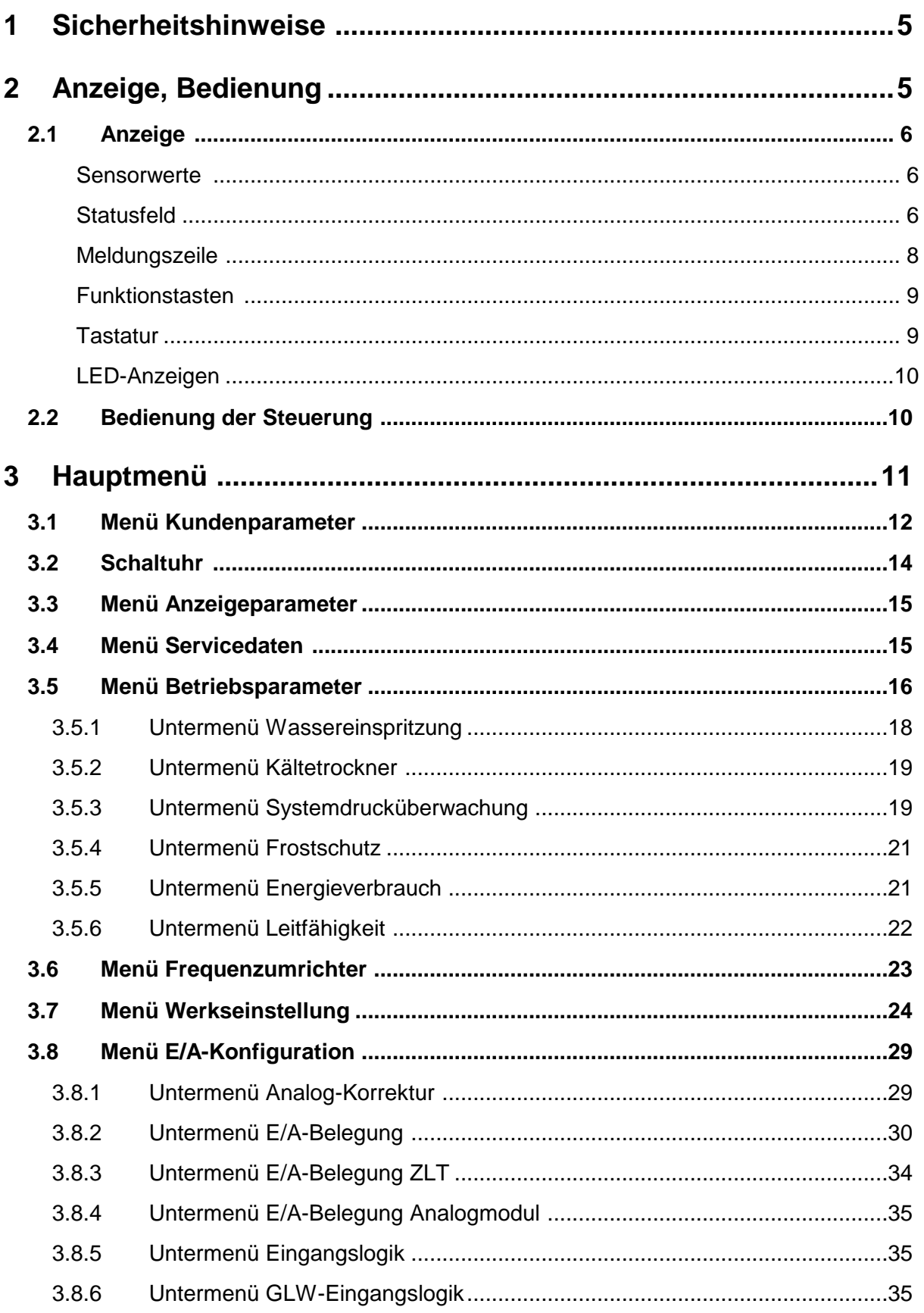

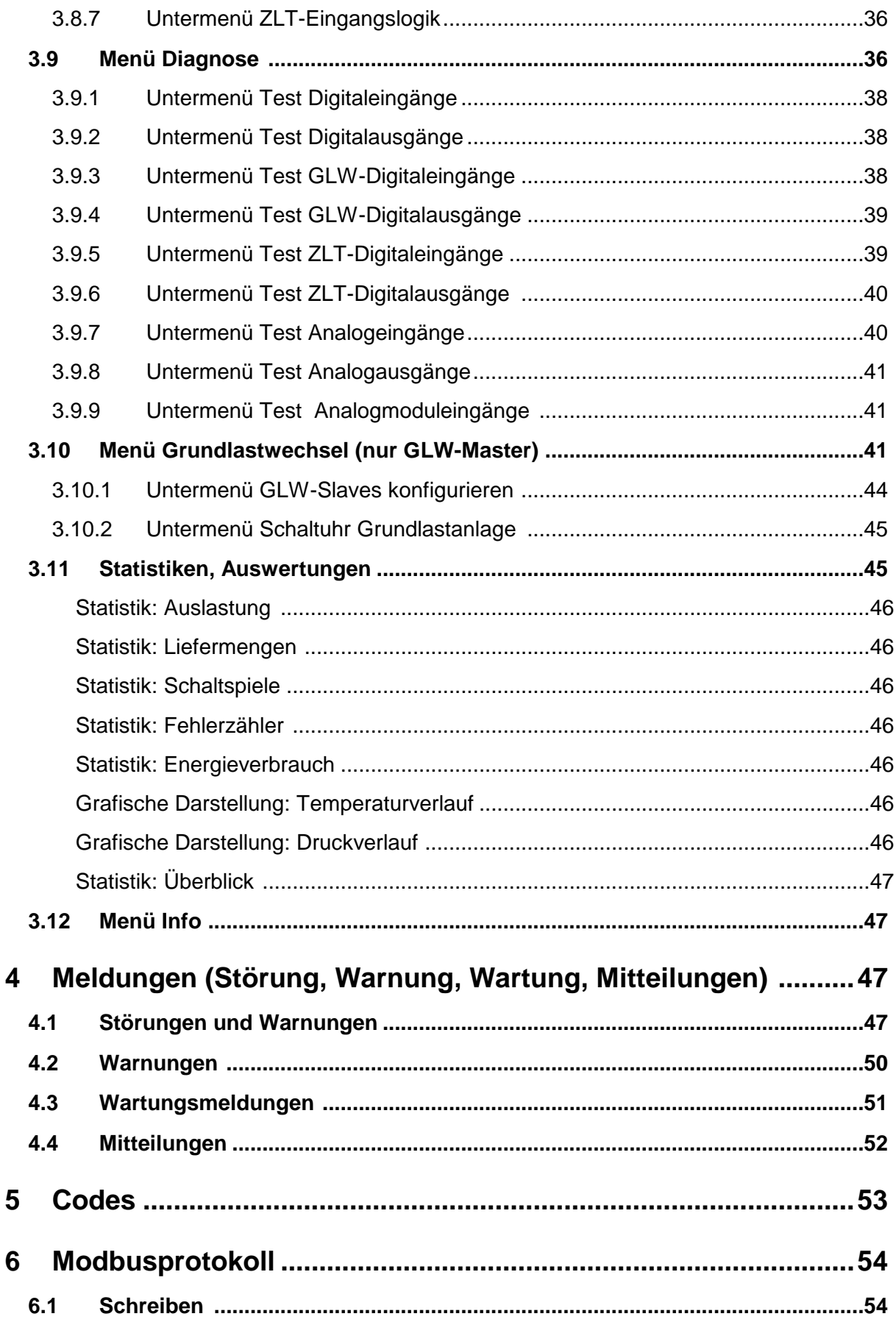

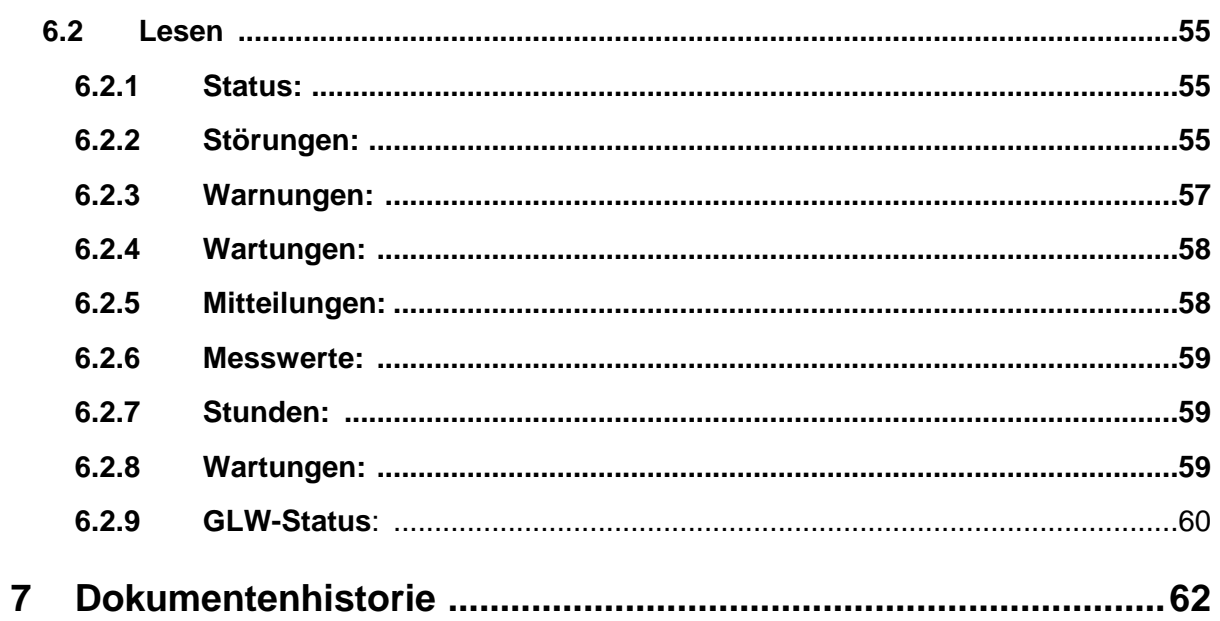

# **1 Sicherheitshinweise**

LESEN SIE VOR INBETRIEBNAHME DER STEUERUNG UNBEDINGT DIE FOLGENDE BETRIEBSANLEITUNG!

- 1. Inbetriebnahme, Parametrierung und Wartung der Steuerung darf nur durch geschultes Fachpersonal erfolgen.
- 2. Umgebungsbedingungen zur Lagerung: Umgebungstemperaturbereich (Lagerung) -25 - 75°C Feuchte (Lagerung) max. 90%; nicht kondensierend
- 3. Umgebungsbedingungen im Betrieb: Umgebungstemperaturbereich (Betrieb) 0 55°C Feuchte (Betrieb) max. 90%; nicht kondensierend
- 4. Display: Die Lebensdauer der Anzeige hängt stark von den Umgebungsbedingungen ab. Schützen Sie die Steuerung vor direkter Sonneneinstrahlung und hohen Temperaturen, damit Sie die hohe Qualität der Darstellung möglichst lange nutzen können!
- 5. BERG behält sich vor Änderungen, Erweiterungen oder Verbesserungen an diesem Produkt (Hard- und Software) vorzunehmen. Daraus entsteht keine Verpflichtung bereits ausgelieferte Geräte zu aktualisieren.

# **2 Anzeige, Bedienung**

Nach Anlegen der Spannung startet die Steuerung mit folgendem Bildschirm:

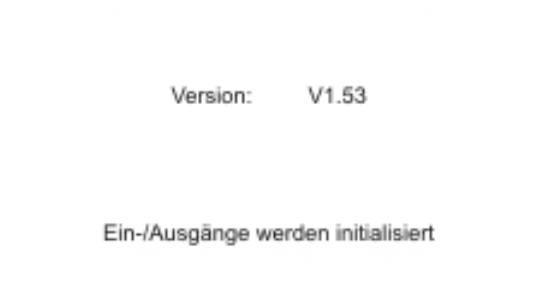

Abbildung 1: Startbildschirm. (Darstellung ähnlich).

Der Wechsel in die Grundanzeige erfolgt automatisch.

## **2.1 Anzeige**

.

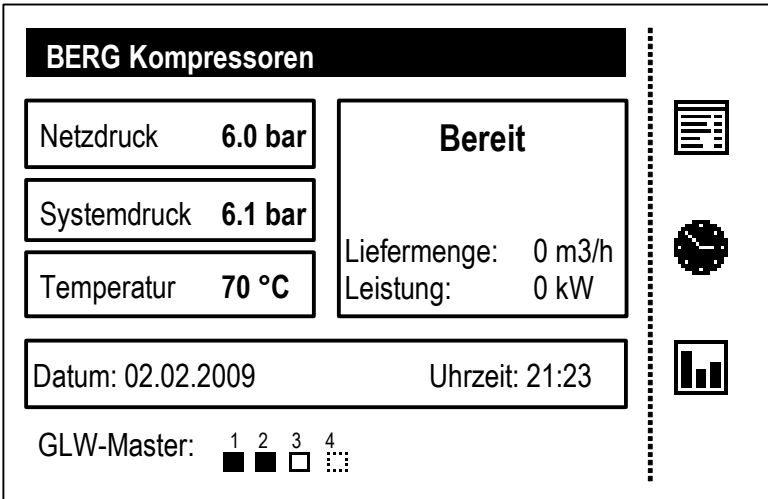

**Abbildung 2: Beispiel für Betriebsanzeige. (Darstellung ähnlich).** 

#### **Sensorwerte**

Auf der linken Bildschirmseite stehen je nach Maschinentyp drei oder vier Felder zur Darstellung von Sensorwerten zur Verfügung. Für ölgeschmierte Maschinen Netzdruck, Systemdruck (nur wenn entspr. Sensor angeschlossen und konfiguriert ist) und Temperatur; für wassergekühlte Maschinen Netzdruck, Systemdruck, Lagerdruck und Temperatur.

#### **Statusfeld**

Rechts daneben befindet sich ein größeres Statusfeld in dem der aktuelle Betriebszustand sowie je nach Konfiguration auch die aktuelle Liefermenge und die momentane Leistung bzw. der aktuelle Leitwert (sofern vorhanden) angezeigt werden.

Mögliche Einträge für den Betriebszustand sind:

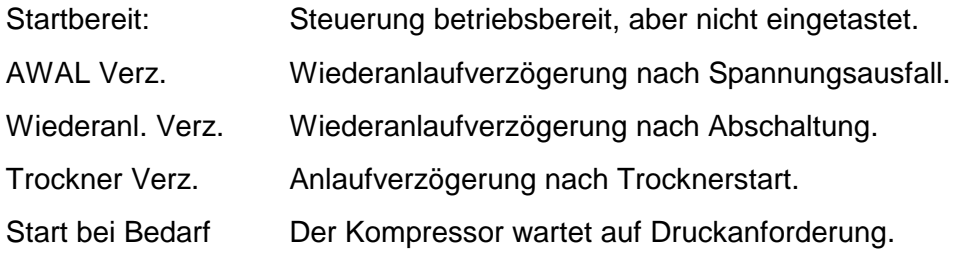

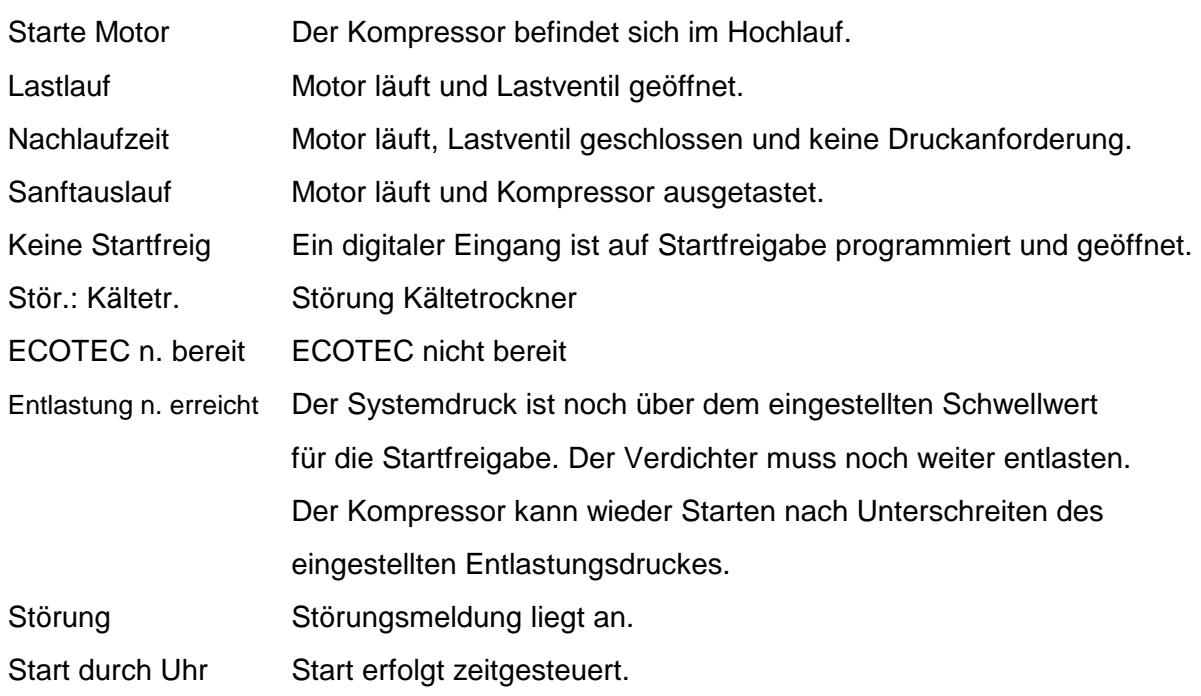

Eine vollständige Aufzählung sämtlicher Meldungen kann in Kapitel 4 "Meldungen" nachgeschlagen werden.

Zur grafischen Verdeutlichung des aktuellen Zustands werden folgende Symbole benutzt:

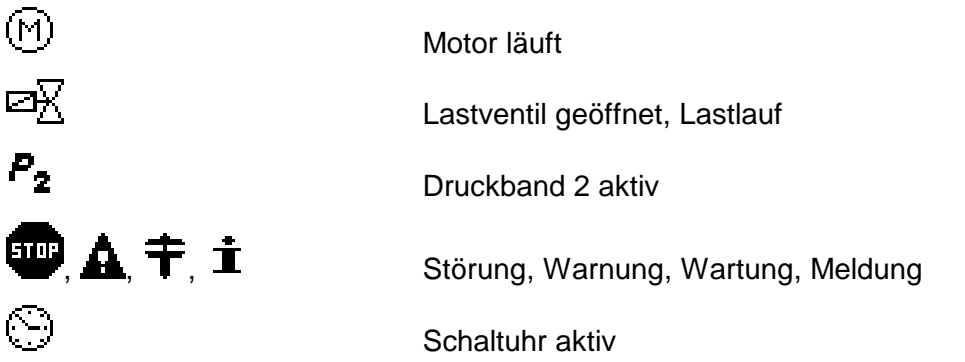

#### **Meldungszeile**

Unterhalb der Sensorwerte und des Statusfeldes werden Datum und Uhrzeit dargestellt. Liegt eine Meldung (Warnung/Wartung/Störung) an so dient diese Zeile als Meldungsfeld und der entsprechende Meldungstext wird an Stelle von Datum und Uhrzeit angezeigt. Nicht quittierte Meldungen blinken.

Hierbei haben Störungen Vorrang vor Warnungen, Warnungen Vorrang gegenüber Wartungen oder Mitteilungen.

#### **GLW Statuszeile**

Unterhalb der Meldungszeile ist Platz für Angaben zum GLW Status (Nur wenn die Steuerung als GLW-Master konfiguriert wurde – vgl. Abschnitte 3.5 und 3.10).

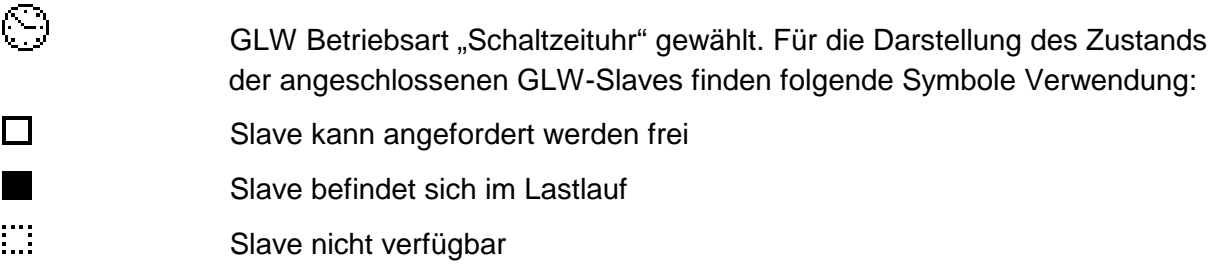

#### **GLW Statuszeile – 2 RSF**

Rechts neben dem Zustand der Slaves wird, falls konfiguriert, der Status der 2RSF-Funktion dargestellt:

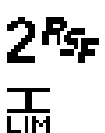

2RSF-Funktionalität ist konfiguriert

2RSF-Funktionalität ist aktiv

#### **Funktionstasten**

Rechts von der gestrichelten Linie wird die jeweils aktuelle Belegung der Funktionstasten F1, F2 und F3 eingeblendet. In Abbildung 2 sind dies der Aufruf des Hauptmenüs, der Schaltuhr und der Statistiken.

Folgende Belegungen sind möglich:

Aufruf des Hauptmenüs; Zunächst erscheint die Aufforderung zur Codeeingabe. Der eingegebene Code entscheidet über die Zugangs-/Änderungsberechtigung im Hauptmenü.

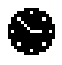

巨目

Schaltuhr. Zugang zum Menü Schaltuhr.

Statistiken. Zugang zu diversen Auswertungen. Siehe auch Abschnitt 3.10.1.

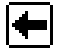

Pfeil nach links. Bewegt den Cursor nach links.

Pfeil nach rechts. Bewegt den Cursor nach rechts.

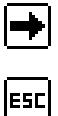

 $\overline{\mathbf{P}}$ 

Escape. Menü: Menü beenden

Ändern: Parameteränderung verwerfen

 $\lceil \mathsf{Q} \rceil$ Quittierung von Störungen, Warnungen und Wartungen.

Anzeige des Fehlerspeichers. Es werden die letzten 10 Meldungen (Wartung/Warnung/Störung) sowie der Zeitpunkt ihres Auftretens angezeigt.

#### **Tastatur**

Zur Bedienung der Steuerung befinden sich außer den drei Funktionstasten noch fünf weitere Tasten mit folgender Bedeutung an der Frontseite der Steuerung.

- (I) Einschalten des Kompressors
- (O) Ausschalten des Kompressors
- (↑) Menü: Cursor nach oben
	- Ändern: Parameter erhöhen
- (↓) Menü: Cursor nach unten
	- Ändern: Parameter verringern
- (Enter) Menü: Änderungsmodus aktivieren
	- Ändern: Parameteränderung übernehmen

#### **LED-Anzeigen**

Auf dem Bedienpanel befinden sich eine grüne und eine rote LED, denen folgende Bedeutung zugeordnet ist:

LED grün:

- Aus: Kompressor ausgetastet oder gestört
- Blinkt: Kompressor eingetastet und Motor läuft nicht
- Ein: Kompressor eingetastet und Motor läuft

LED rot:

- Aus: Keine Wartung, Warnung oder Störung
- Blinkt: Warnung oder Wartung und keine Störung
- Ein: Störung

## **2.2 Bedienung der Steuerung**

Aus der Grundanzeige führen die Funktionstasten F1 bis F3 zu Hauptmenü, Schaltuhr und Statistiken. Liegt eine Meldung an, wechselt diese Belegung: F2 dient dem Quittieren der Meldung (nur möglich wenn die Ursache für die Meldung behoben wurde! Siehe auch Abschnitt 4) und F3 führt direkt zum Fehlerspeicher.

Um das Hauptmenü zu erreichen, ist zunächst die Eingabe eines 5-stelligen Codes nötig (mögliche Codes siehe Abschnitt 5). Nach Druck auf F1 aus der Grundanzeige erscheint dazu die Codeeingabe.

Die Pfeile ↑ und ↓ verändern die durch den Cursor markierte Stelle des Codes; mit den Pfeilen← und → kann zur nächsten bzw. zur vorhergehenden Stelle gewechselt werden. Nach vollständiger Eingabe wird der Code durch Druck auf die Enter-Taste bestätigt. Die Anzeige wechselt in das Hauptmenü.

Innerhalb des Menüsystems stehen vier Pfeiltasten zum Bewegen des Cursors und zum Verändern einzelner Parameter zur Verfügung. Dabei sind die Richtungen ↑ und ↓ fest belegt, ← und → erscheinen jeweils an den Funktionstasten F1 und F2.

Durch die Enter-Taste wird in ggf. in das entsprechende Untermenü gewechselt.

Um einen Parameter zu verändern, muss zunächst durch Druck der Enter-Taste in den Änderungsmodus gewechselt werden. Der Cursor beginnt zu blinken. Nach Änderung des Parameters mit Hilfe der Pfeiltasten bestätigt die Enter-Taste den neuen Wert der Änderungsmodus wird verlassen.

Soll die Änderung verworfen werden bitte Escape (ESC – F3) drücken. Damit wird auch der Änderungsmodus beendet.

Durch weiteres Drücken von F3 (ESC) wird ein Menü beendet und in die nächst höhere Menüebene gewechselt bzw. das Menüsystem wieder verlassen.

# **3 Hauptmenü**

Nach Eingabe des entsprechenden Codes (siehe auch Abschnitt 5), steht das folgende Auswahlmenü zur Verfügung:

- − Kundenparameter
- − Schaltuhr
- − Anzeigeparameter
- − Servicedaten
- − Betriebsparameter
- − Frequenzumrichter
- − Werkseinstellungen
- − E/A Konfiguration
- − Diagnose (Codelevel Service)
- − Grundlastwechsel (Nur sichtbar, wenn die Steuerung als GLW-Master konfiguriert wurde)
- − Statistik
- − Info

Je nach eingegebenem Code können einzelne Untermenüs oder Menüpunkte nicht anwählbar sein.

## **3.1 Menü Kundenparameter**

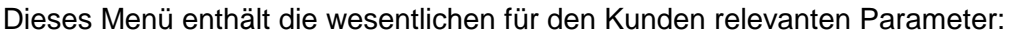

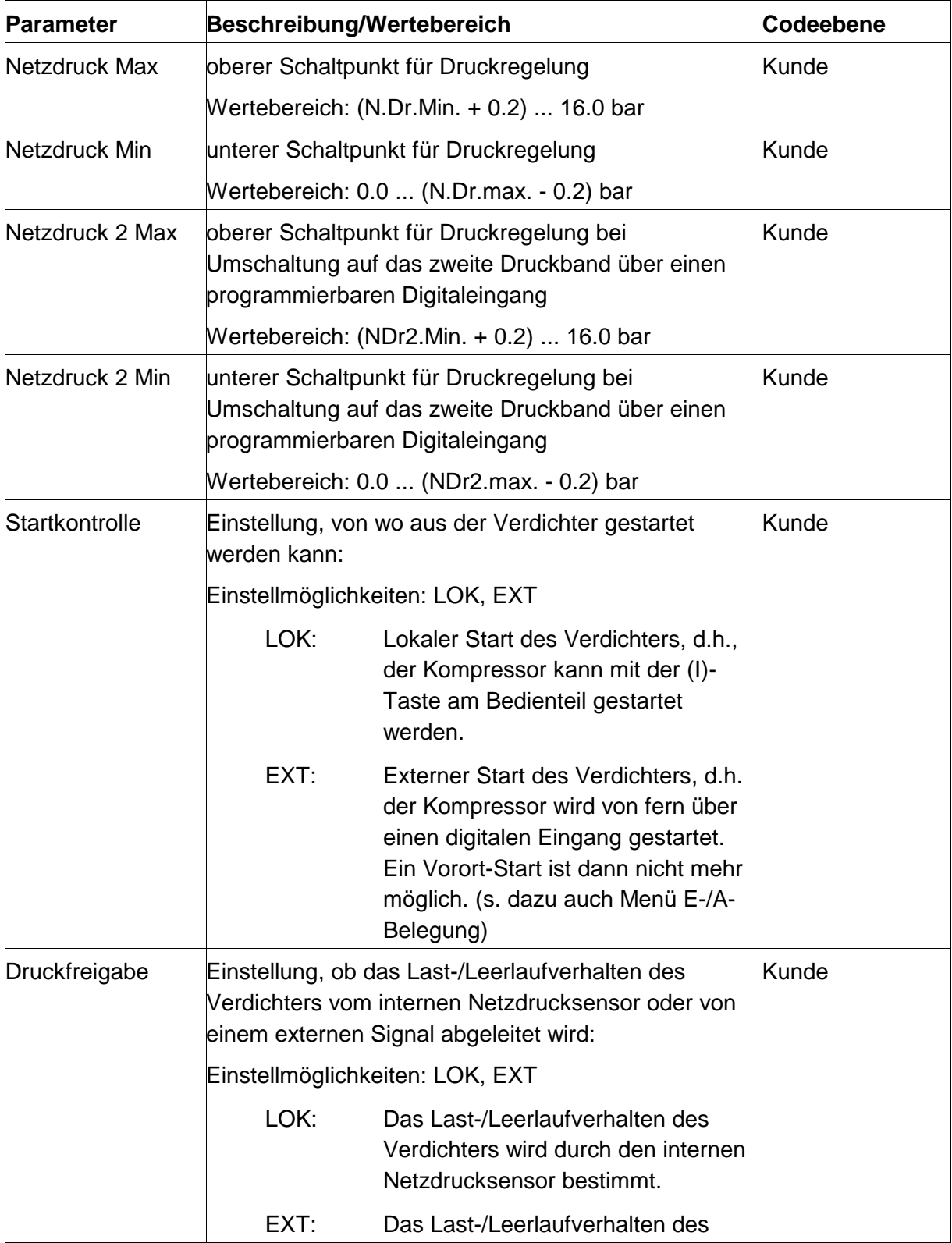

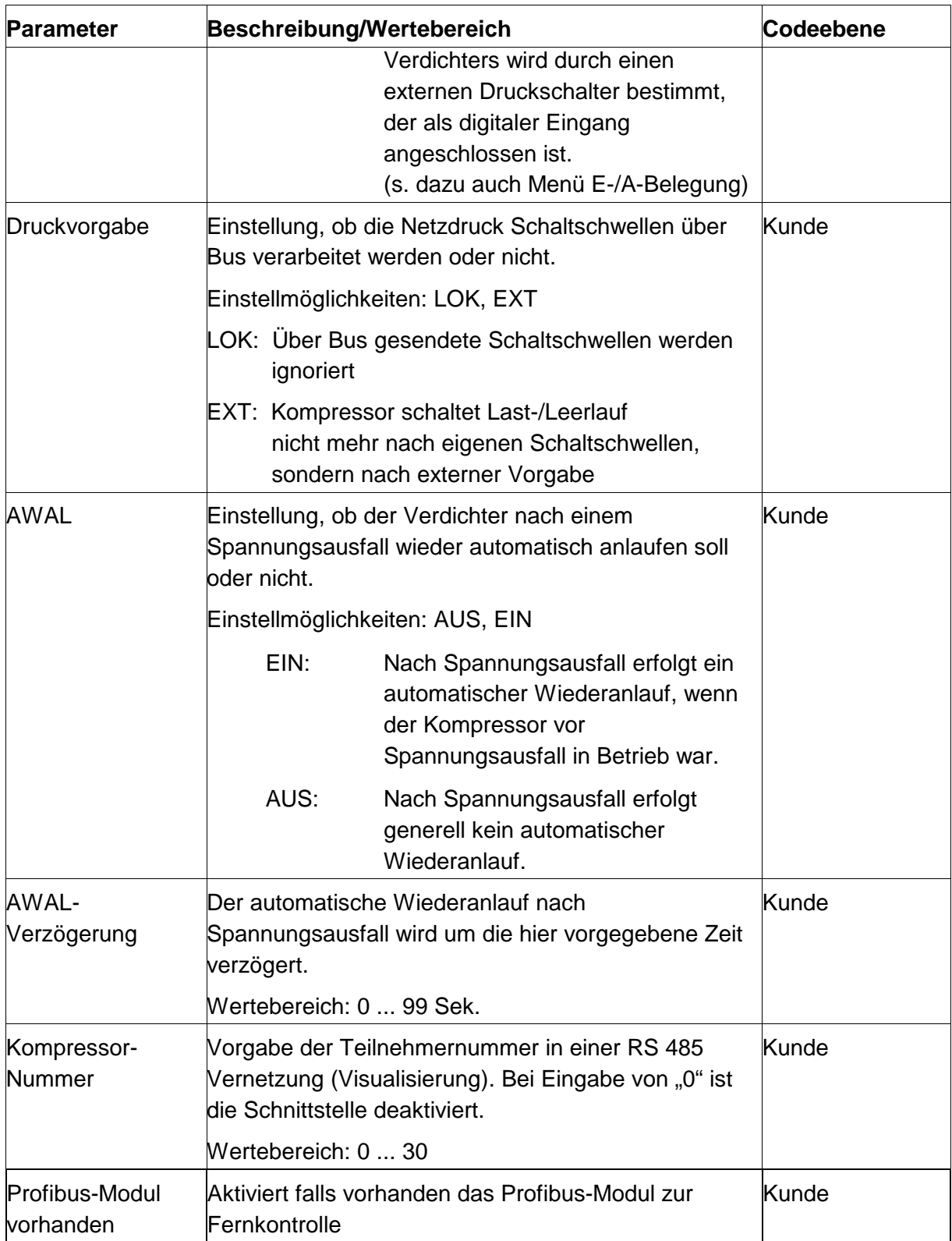

## **3.2 Schaltuhr**

Eine Bedienung der Schaltuhr ist ab Kundencode möglich.

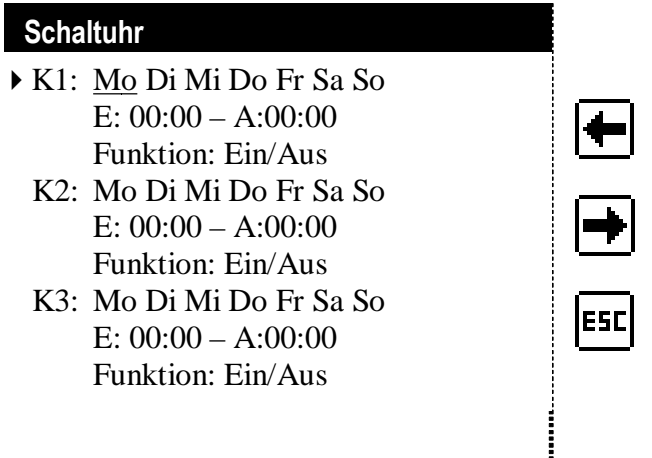

#### **Abbildung 3: Schaltuhr im Änderungsmodus. (Darstellung nicht maßstabsgetreu)**

Die Schaltuhr wird mit den Tasten F1 und F2 aktiviert bzw. deaktiviert.

Im Schaltuhrmenü stehen sieben Schaltuhrkanäle zur Verfügung. Für jeden einzelnen Schaltuhrkanal können Wochentage und Uhrzeit an welchen der Kanal aktiv sein soll eingestellt werden.

Zusätzlich kann einem Kanal eine der folgenden Funktionen zugeordnet werden:

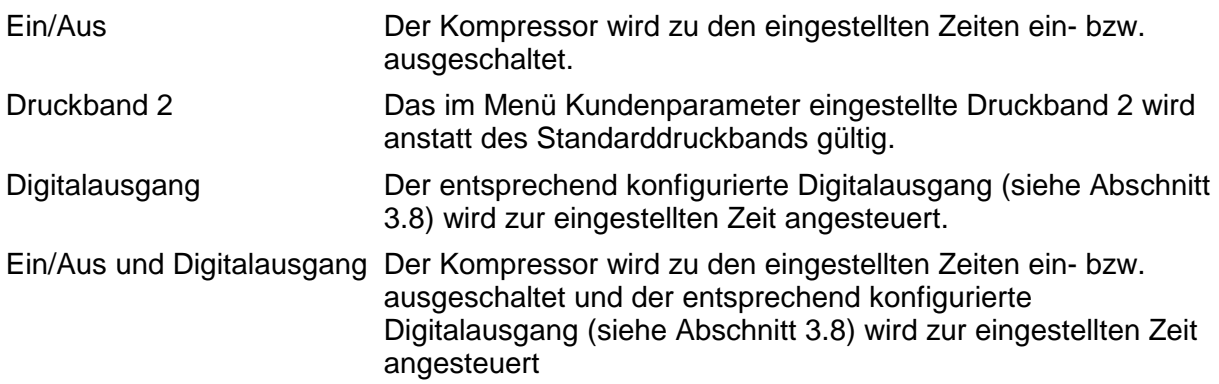

Die Kanalliste wird von oben nach unten (beginnend bei Kanal 7) durchsucht. Ist mindestens ein Kanal mit einer Funktion aktiv so wird diese ausgeführt.

Beispiel:

Montag bis Freitag soll der Kompressor von 7:00 bis 22:00 laufen. Dabei soll von 18:00- 22:00 das (niedrigere) Druckband 2 gefahren werden. Am Wochenende soll automatisch abgeschaltet werden.

Lösung:

Kanal 1: Mo, Di, Mi, Do, Fr aktivieren, E: 07:00 – A: 22:00; Funktion: Ein/Aus

Kanal 2: Mo, Di, Mi, Do, Fr aktivieren; E: 18:00 – A: 22:00; Funktion: Druckband 2

## **3.3 Menü Anzeigeparameter**

Mit der Enter-Taste gelangt man ins Untermenü zur Einstellung der Anzeigeparameter.

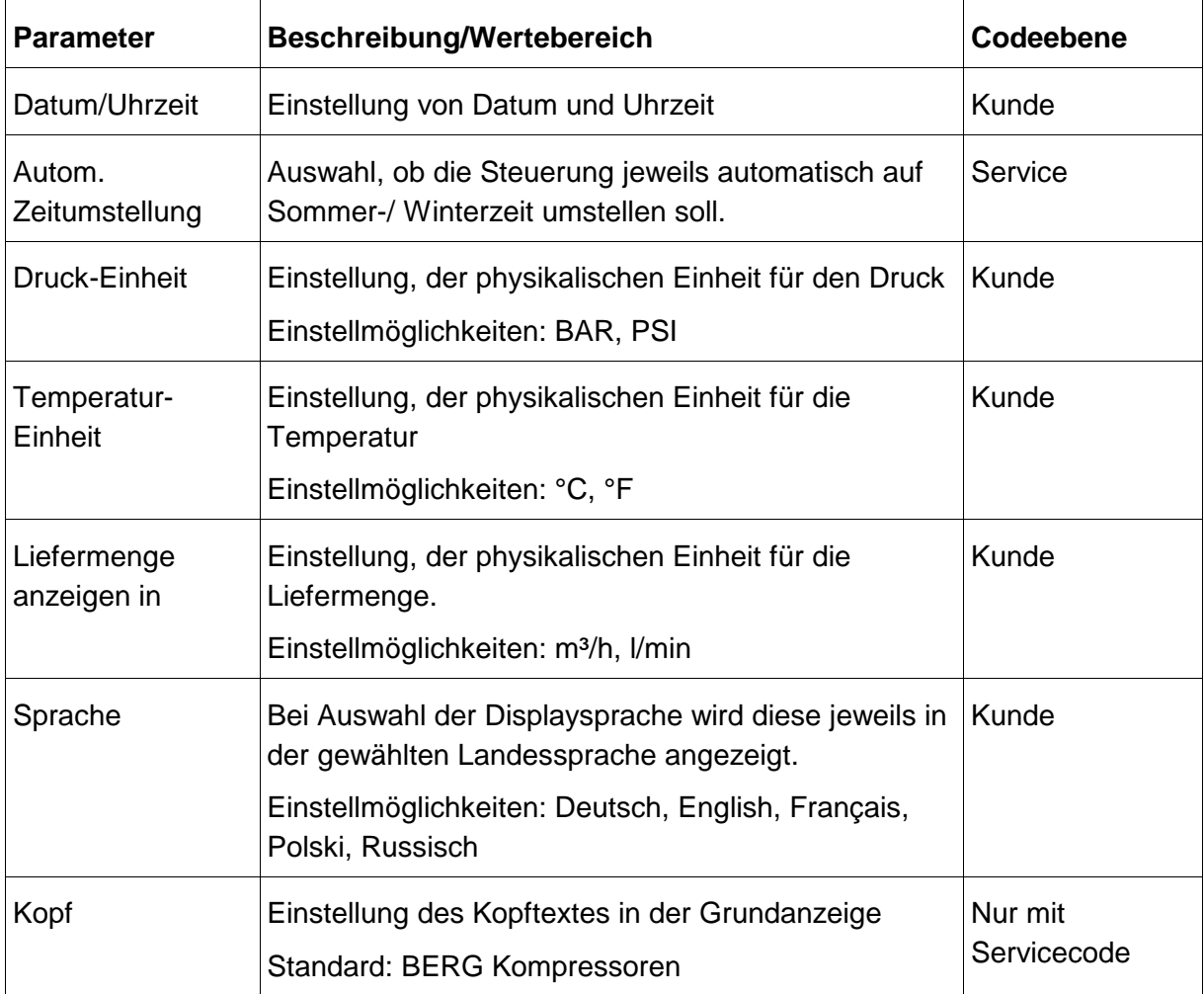

### **3.4 Menü Servicedaten**

Mit der Enter-Taste gelangt man ins Untermenü zur Einstellung der Wartungszeiten:

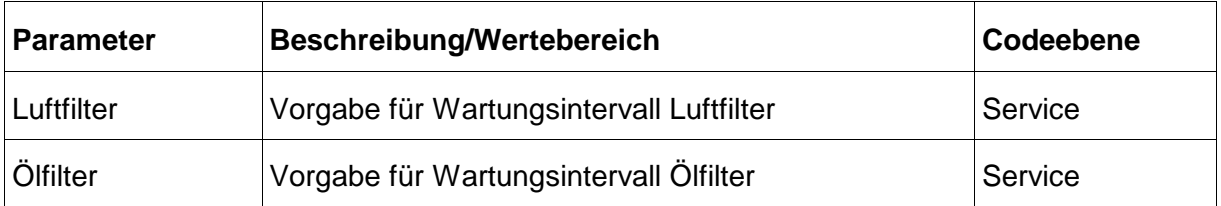

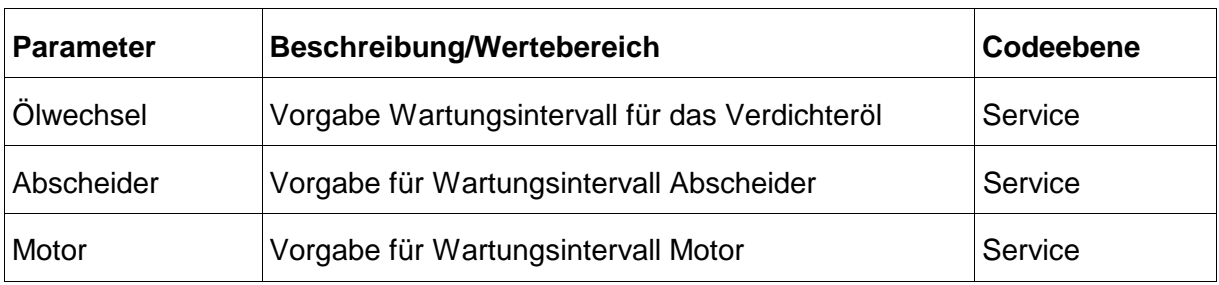

Der Wertebereich für die Wartungsintervalle liegt bei 0 bis 9999 Stunden.

Bei ---- wird dieses Wartungsintervall nicht bearbeitet.

## **3.5 Menü Betriebsparameter**

Mit der Enter-Taste gelangt man ins Untermenü zur Einstellung der Betriebsparameter:

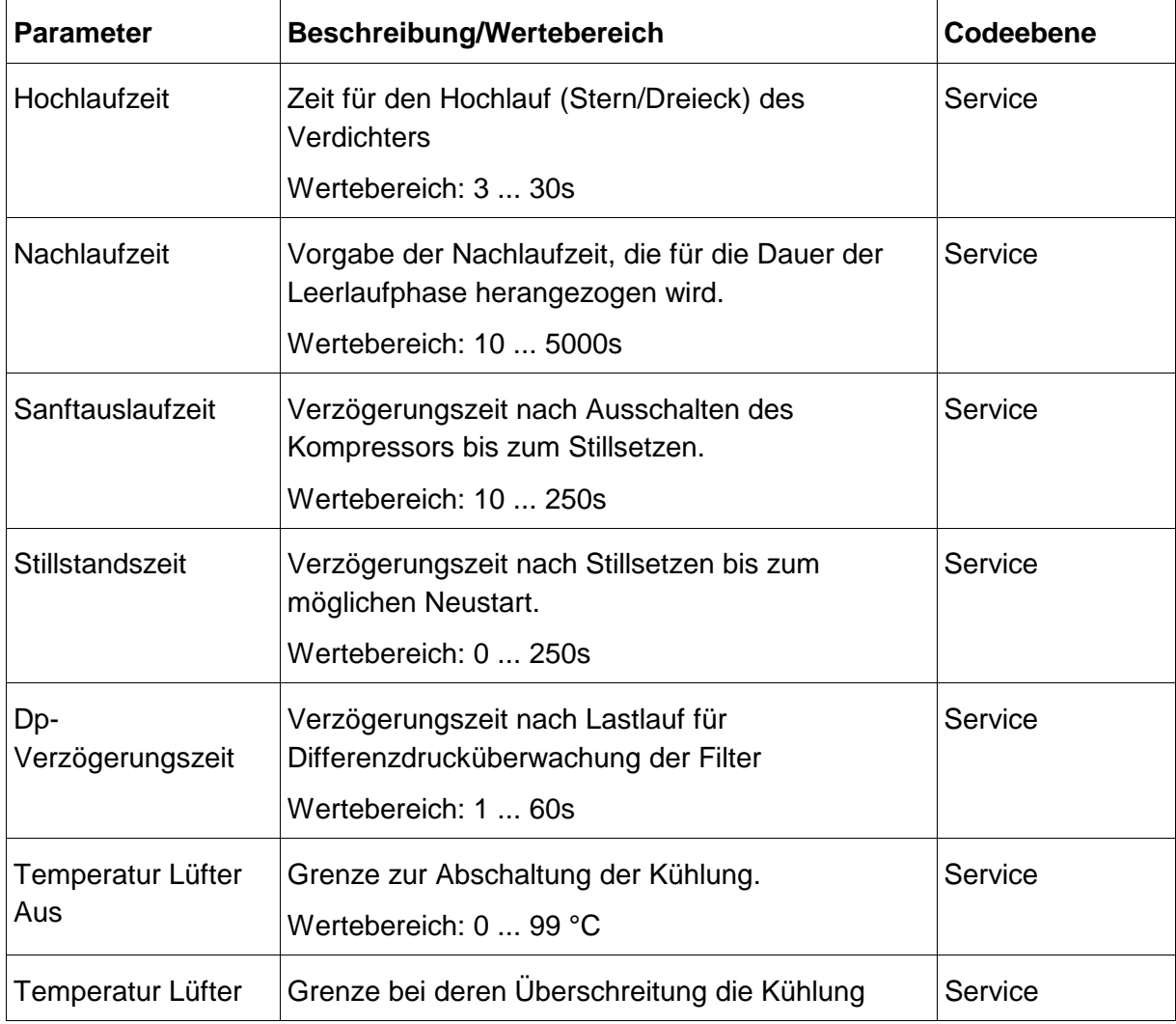

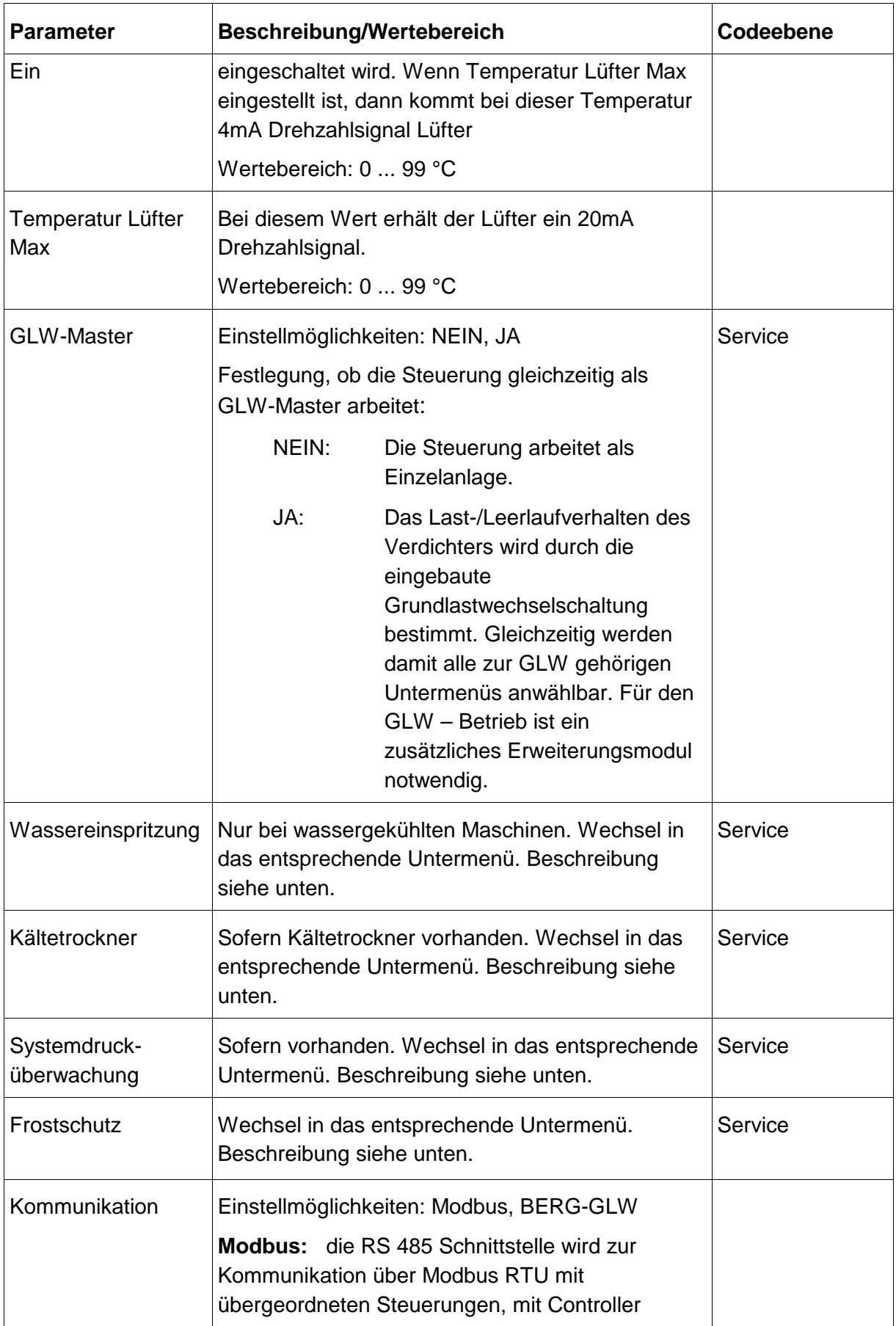

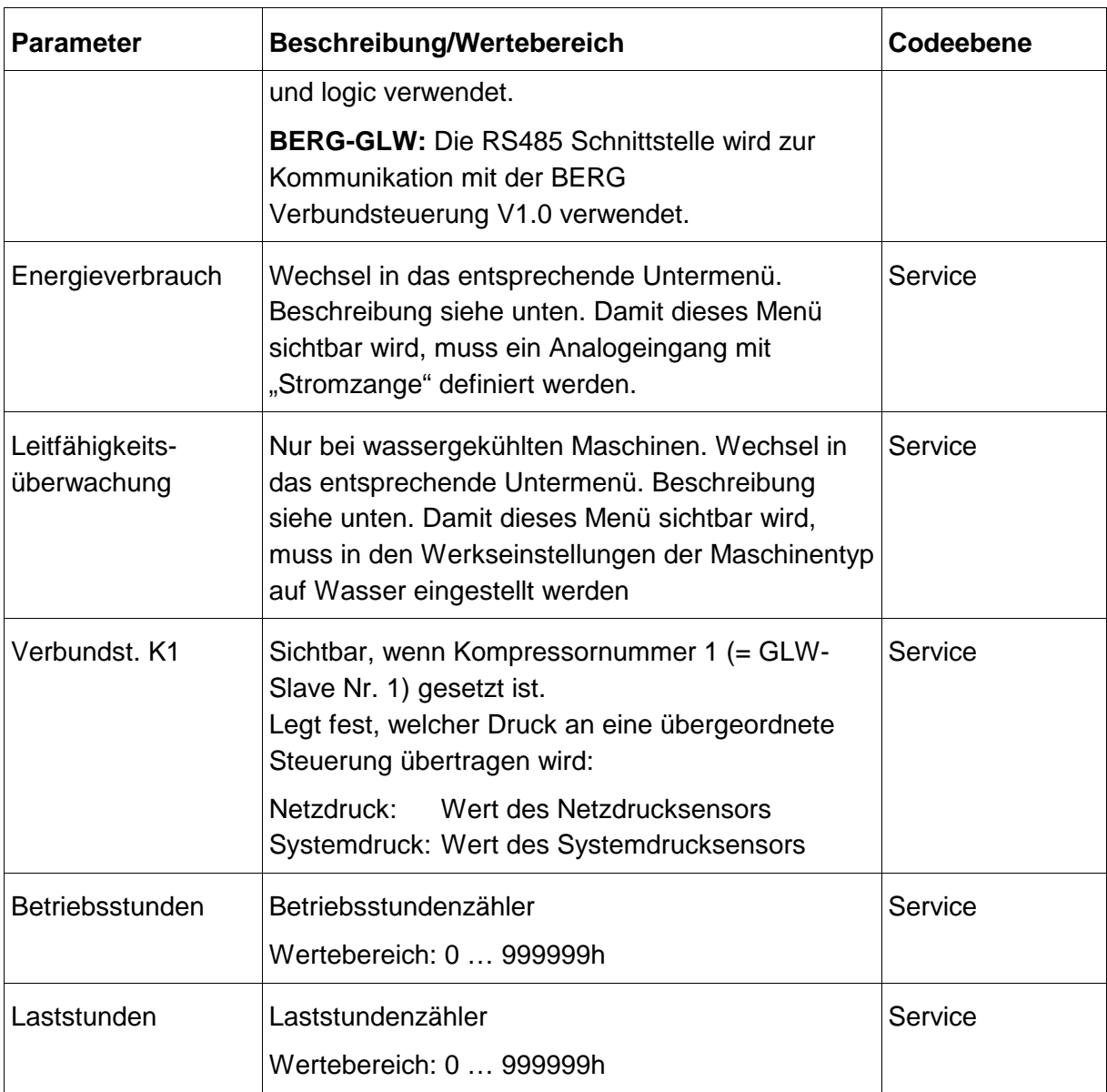

## **3.5.1 Untermenü Wassereinspritzung**

Mit der Enter-Taste gelangt man ins Untermenü Wassereinspritzung.

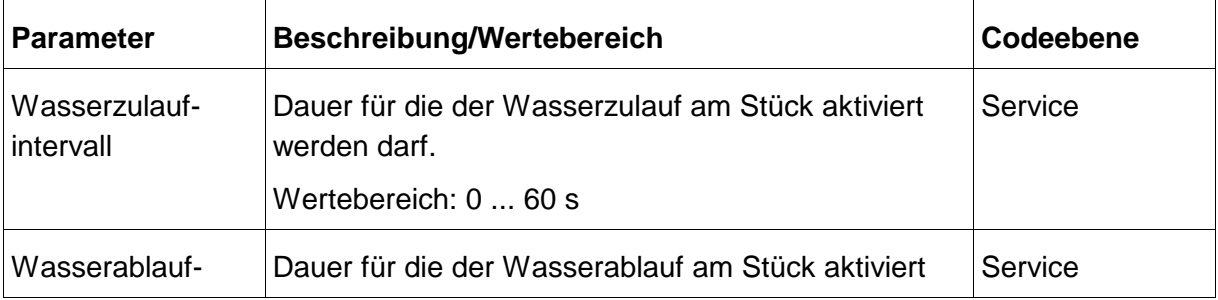

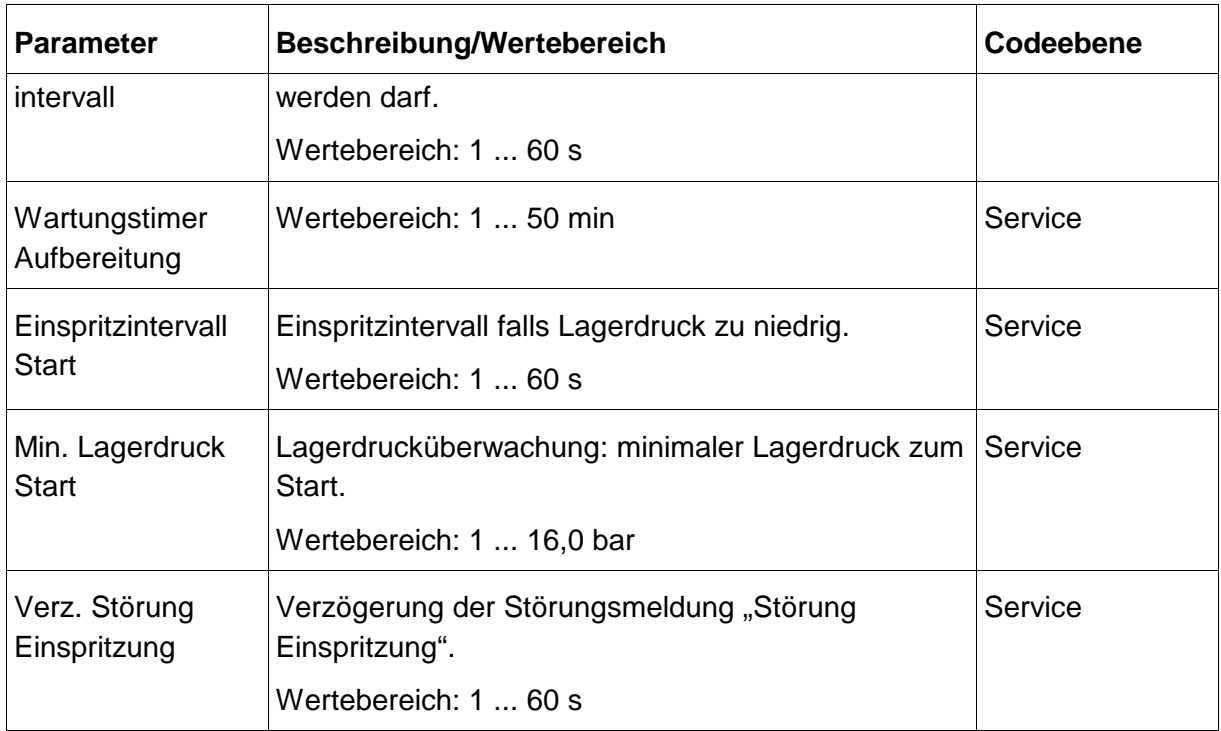

### **3.5.2 Untermenü Kältetrockner**

Mit der Enter-Taste gelangt man ins Untermenü Kältetrockner.

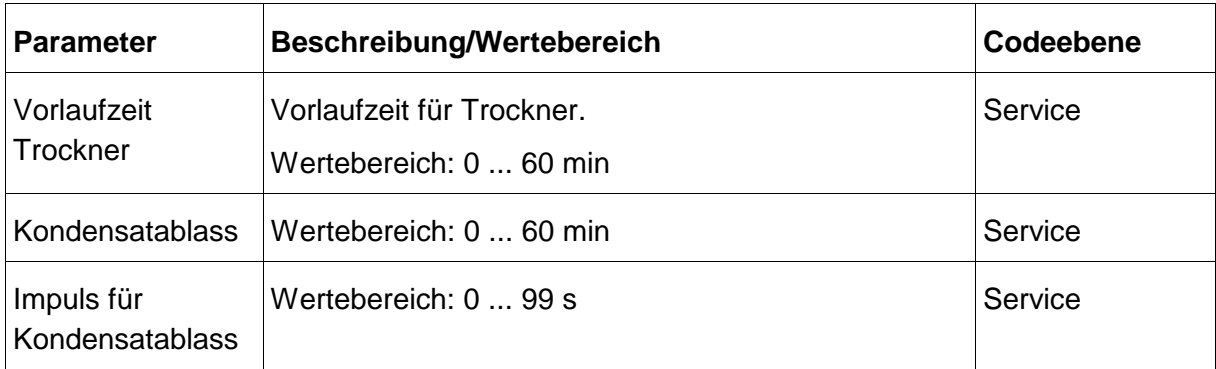

## **3.5.3 Untermenü Systemdrucküberwachung**

Mit der Enter-Taste gelangt man ins Untermenü Systemdrucküberwachung.

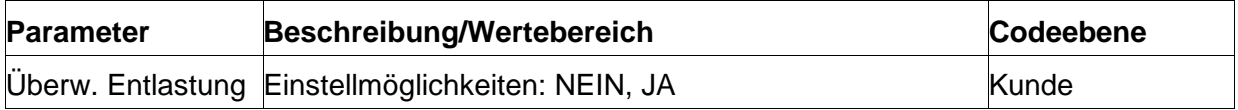

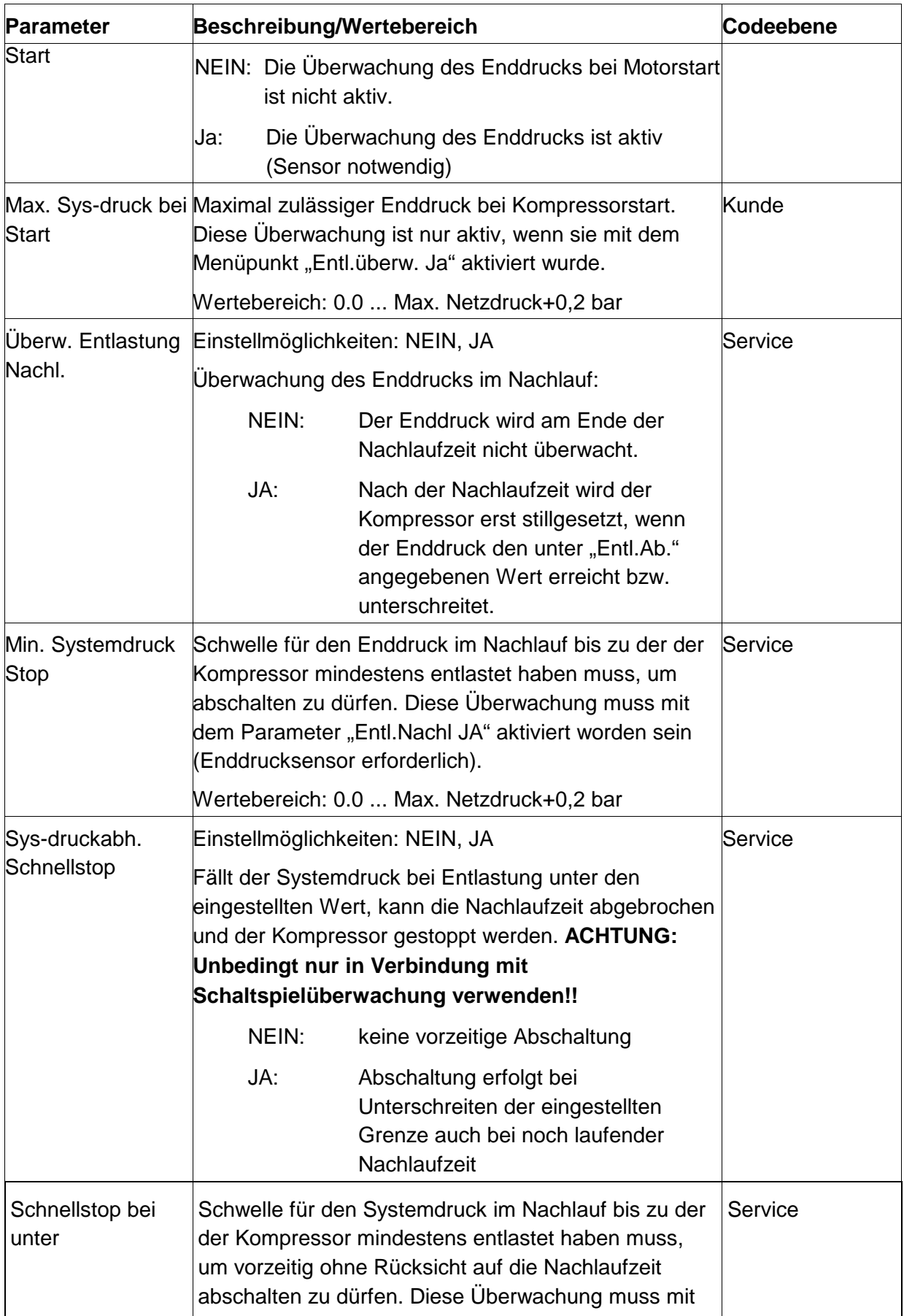

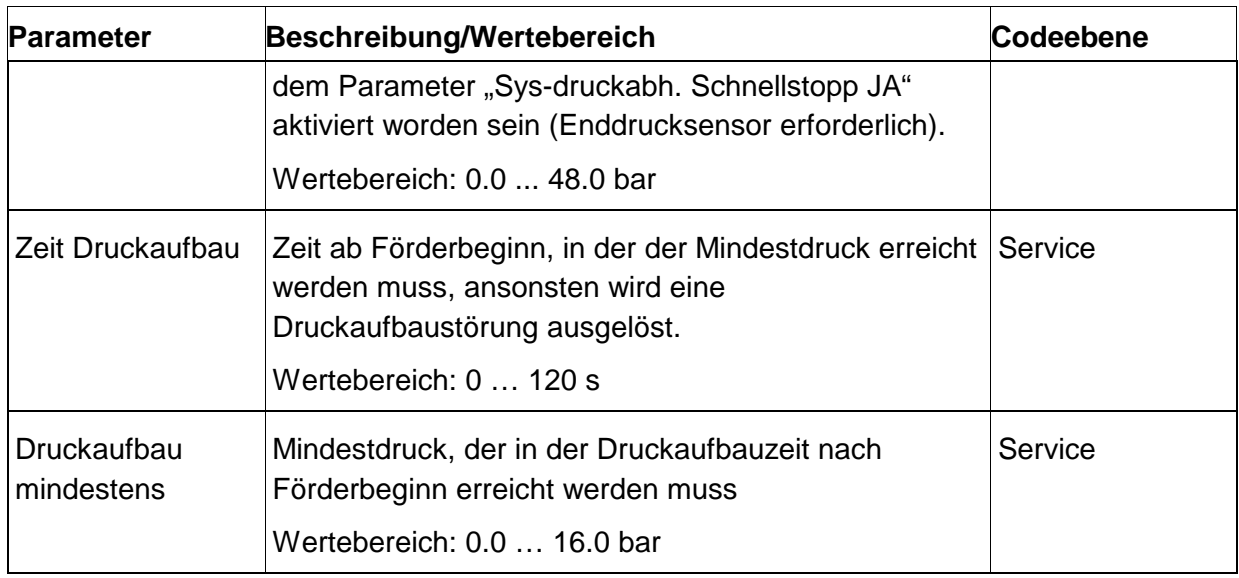

#### **3.5.4 Untermenü Frostschutz**

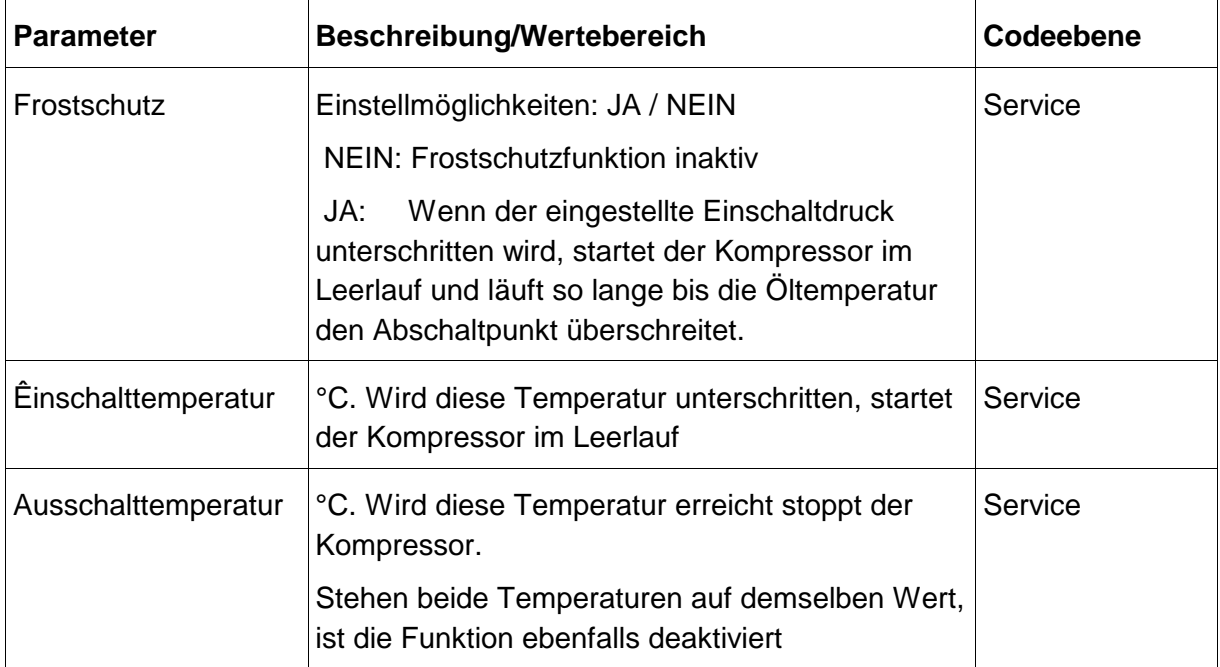

#### **3.5.5 Untermenü Energieverbrauch**

Mit der Enter-Taste gelangt man ins Untermenü Energieverbrauch:

(Nur sichtbar wenn ein Analogeingang bereits mit "Stromzange" Konfiguriert ist.)

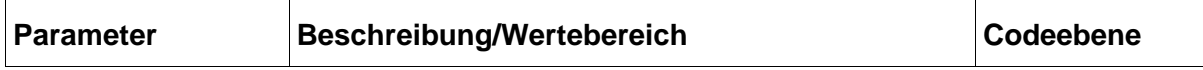

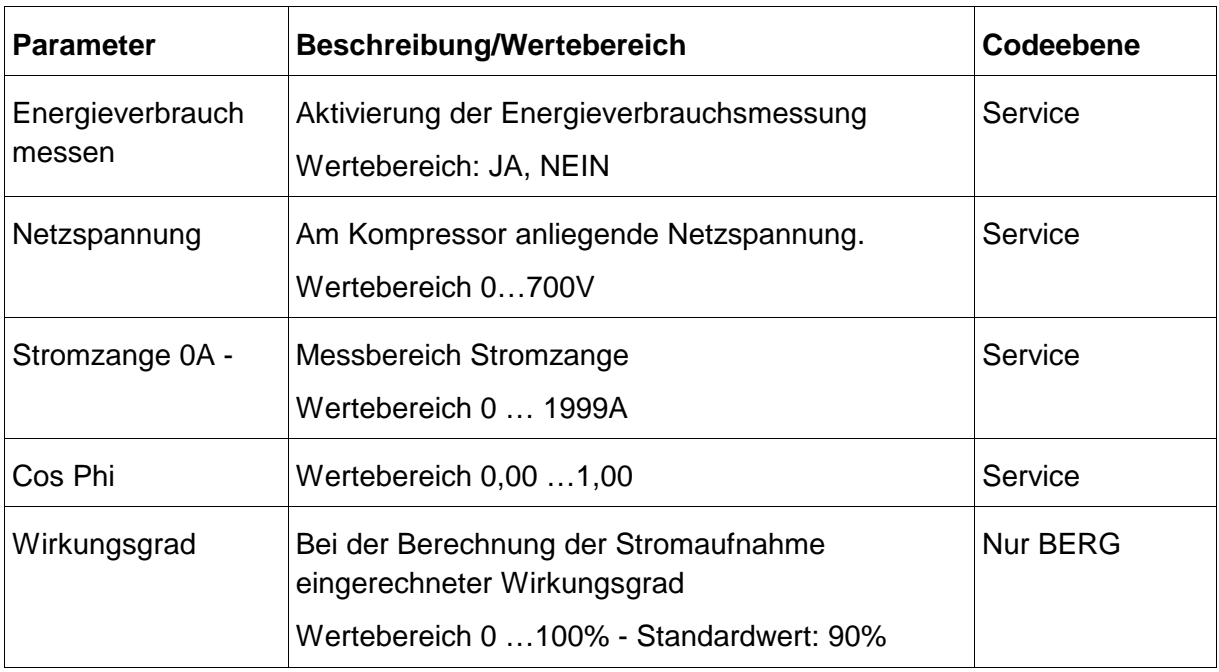

## **3.5.6 Untermenü Leitfähigkeit**

Mit der Enter-Taste gelangt man ins Untermenü Leitfähigkeit. Zur Auswirkung der hier eingestellten Werte siehe auch Abschnitt 3.8 Menü E/A-Konfiguration.

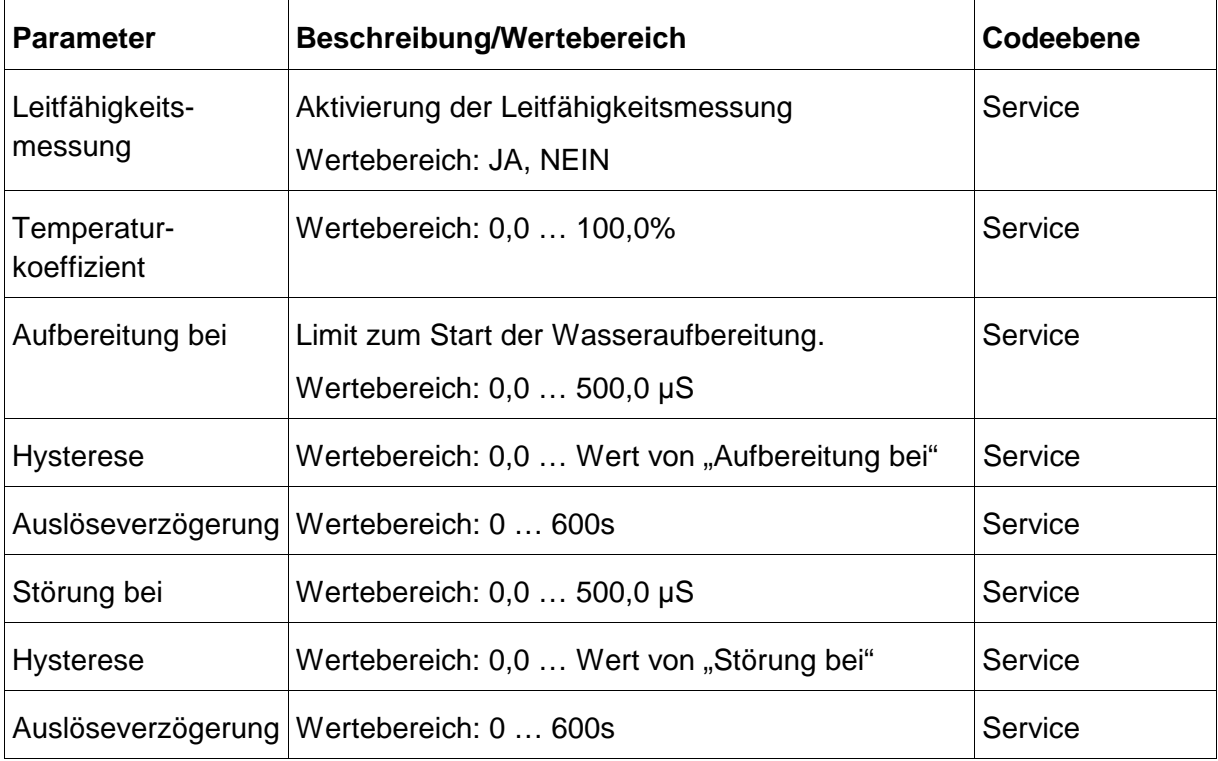

## **3.6 Menü Frequenzumrichter**

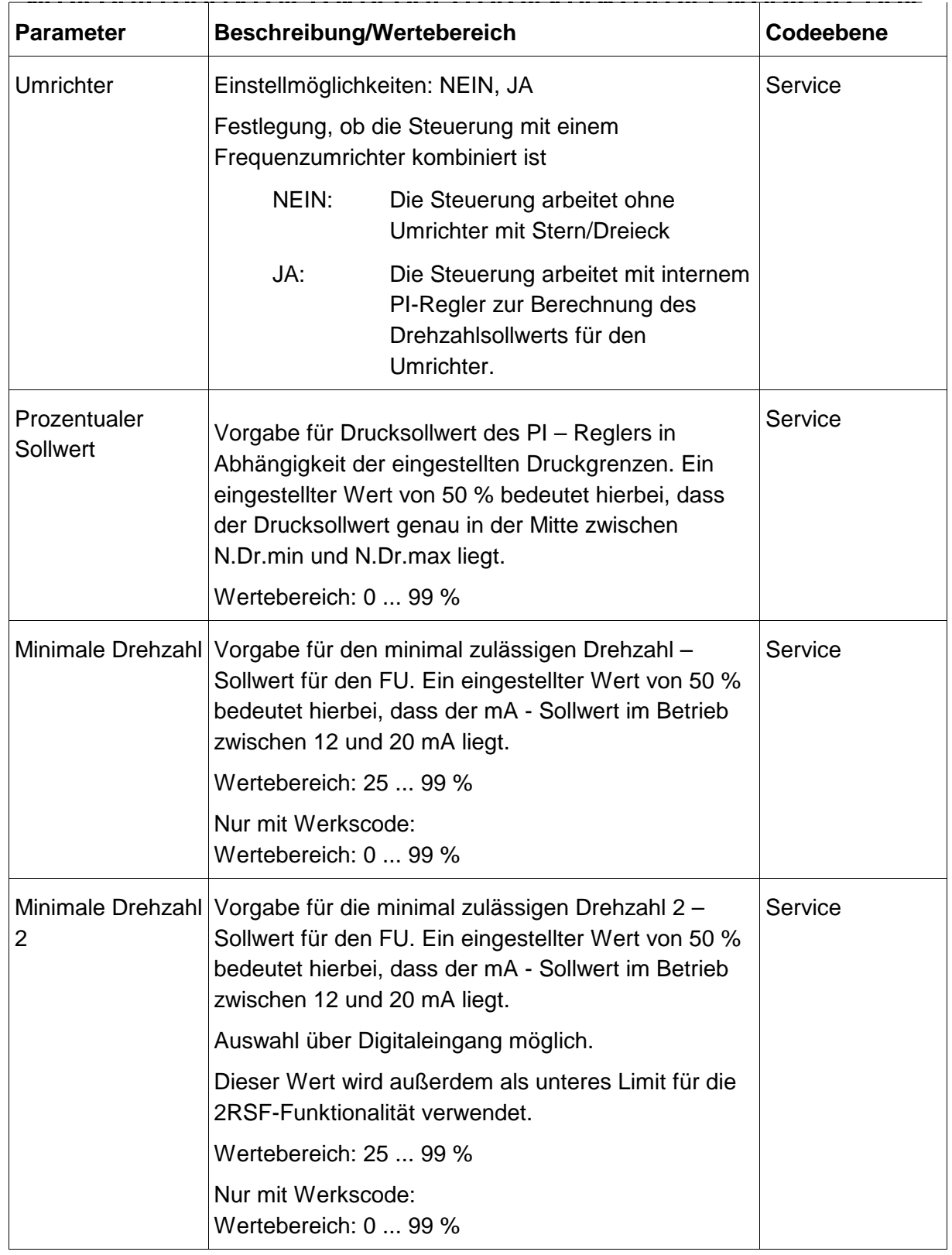

Mit der Enter-Taste gelangt man ins Untermenü zur Einstellung der Umrichter-Parameter:

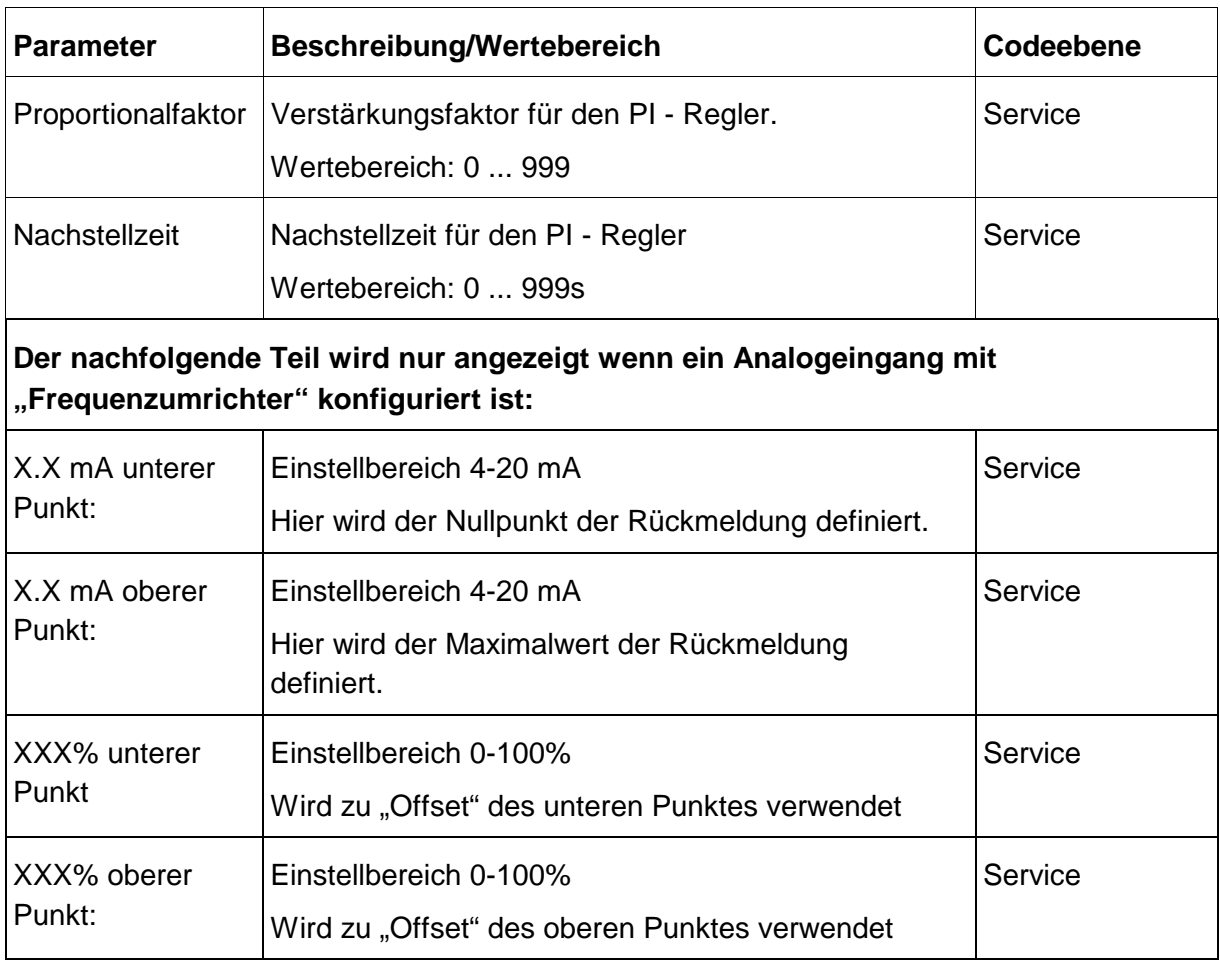

## **3.7 Menü Werkseinstellung**

Mit der Enter-Taste gelangt man ins Untermenü zur Einstellung der Werksparameter: (nur mit Werkscode verfügbar!)

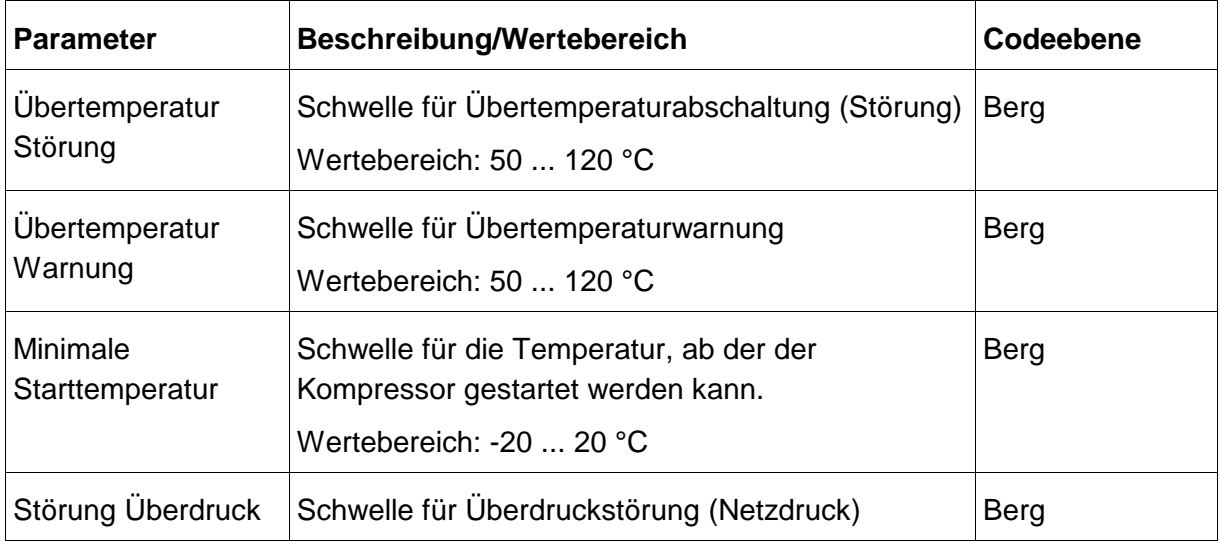

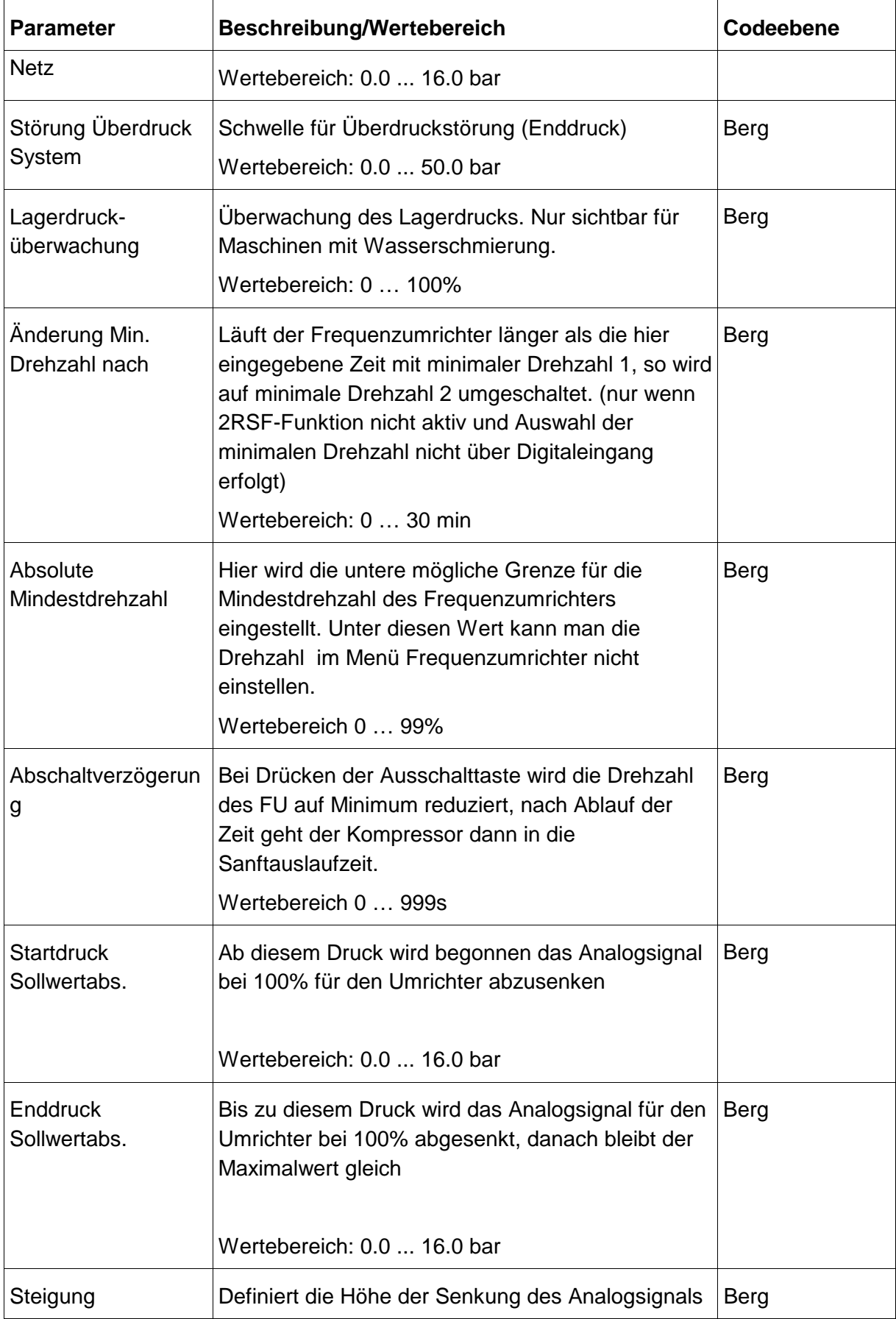

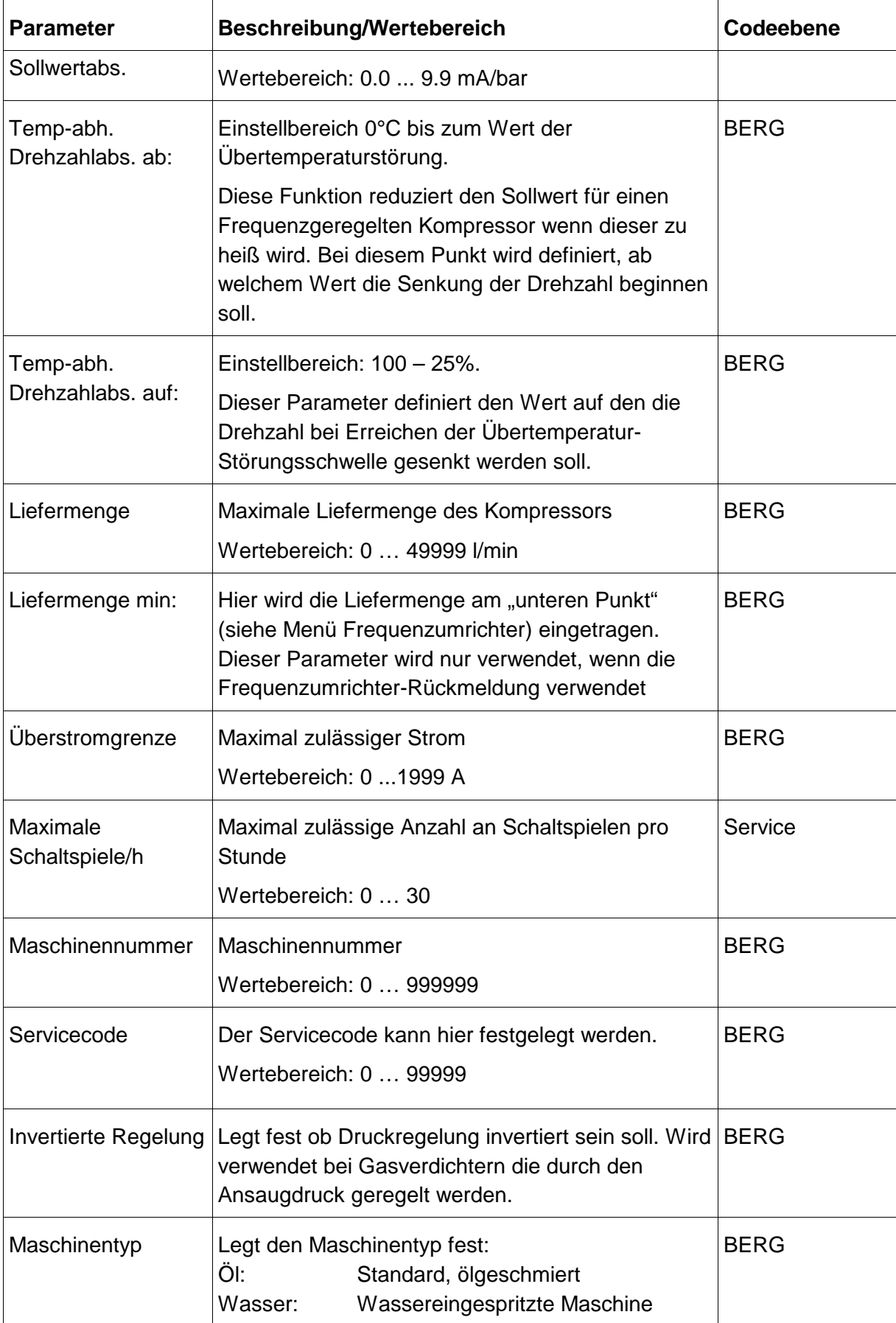

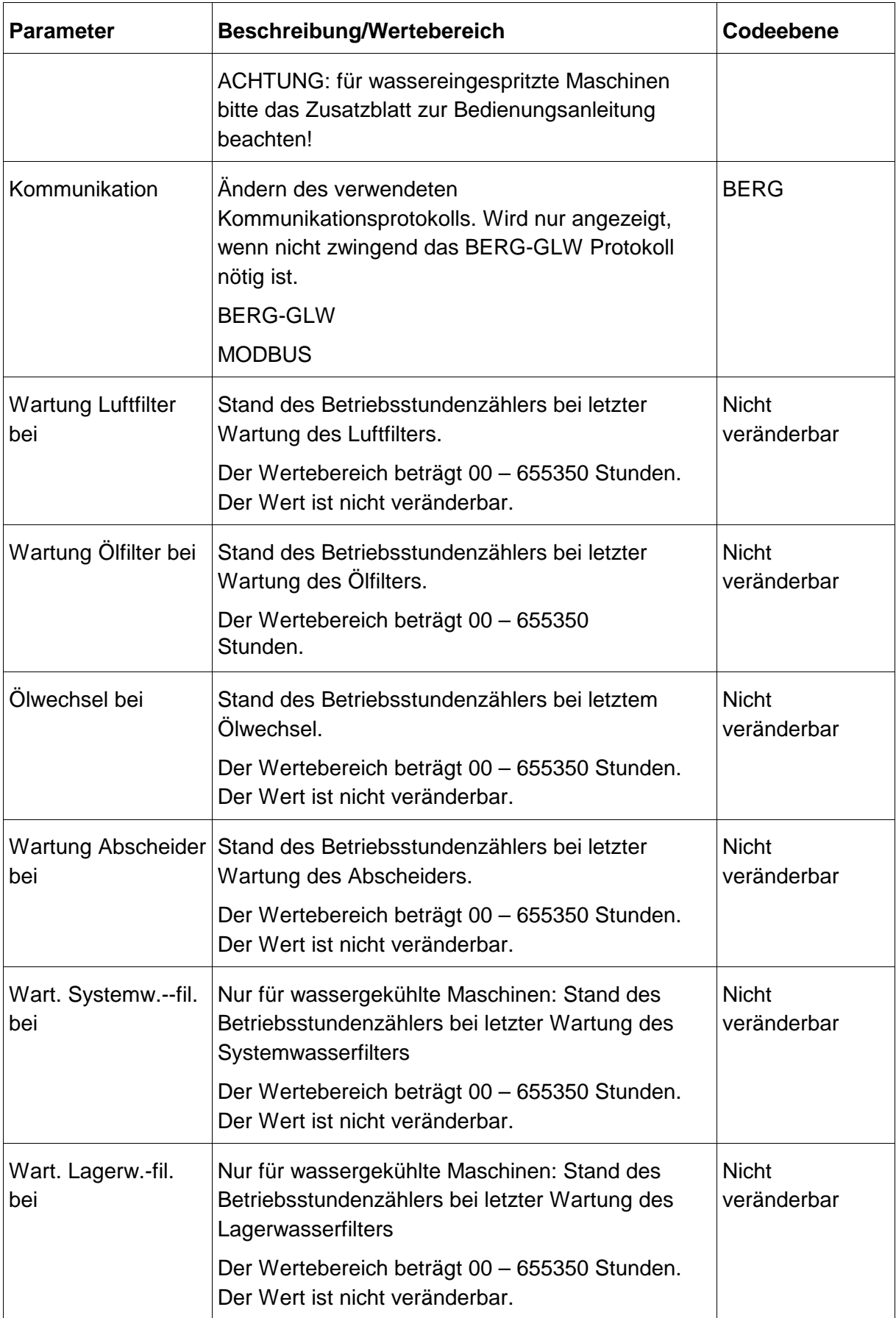

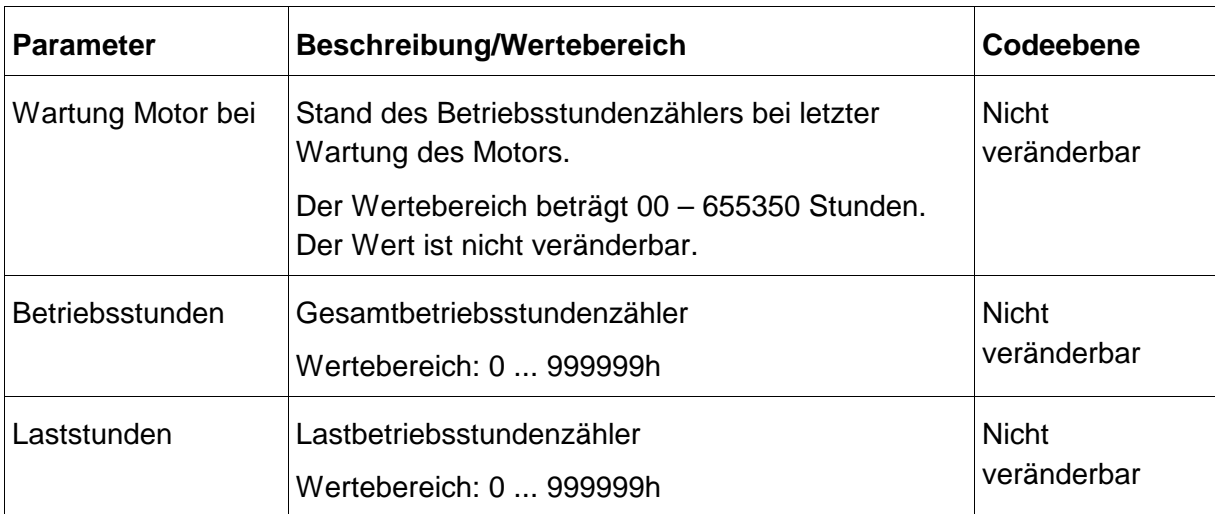

## **3.8 Menü E/A-Konfiguration**

Mit der Enter-Taste gelangt man ins Untermenü zur Festlegung der Konfiguration:

- Analog-Korrektur (nur mit BERG-Code sichtbar)
- E/A-Belegung
- E/A Belegung ZLT
- E/A Belegung Analogmodul
- Eingangslogik
- GLW- Eingangslogik
- ZLT- Eingangslogik
- Analogmodul-Eingangslogik

Der Menüpunkt "GLW-Eingangslogik" ist nur sichtbar, wenn die Steuerung als GLW-Master konfiguriert wurde.

#### **3.8.1 Untermenü Analog-Korrektur**

Mit der Enter-Taste gelangt man ins Untermenü zur Korrektur der Analogeingänge:

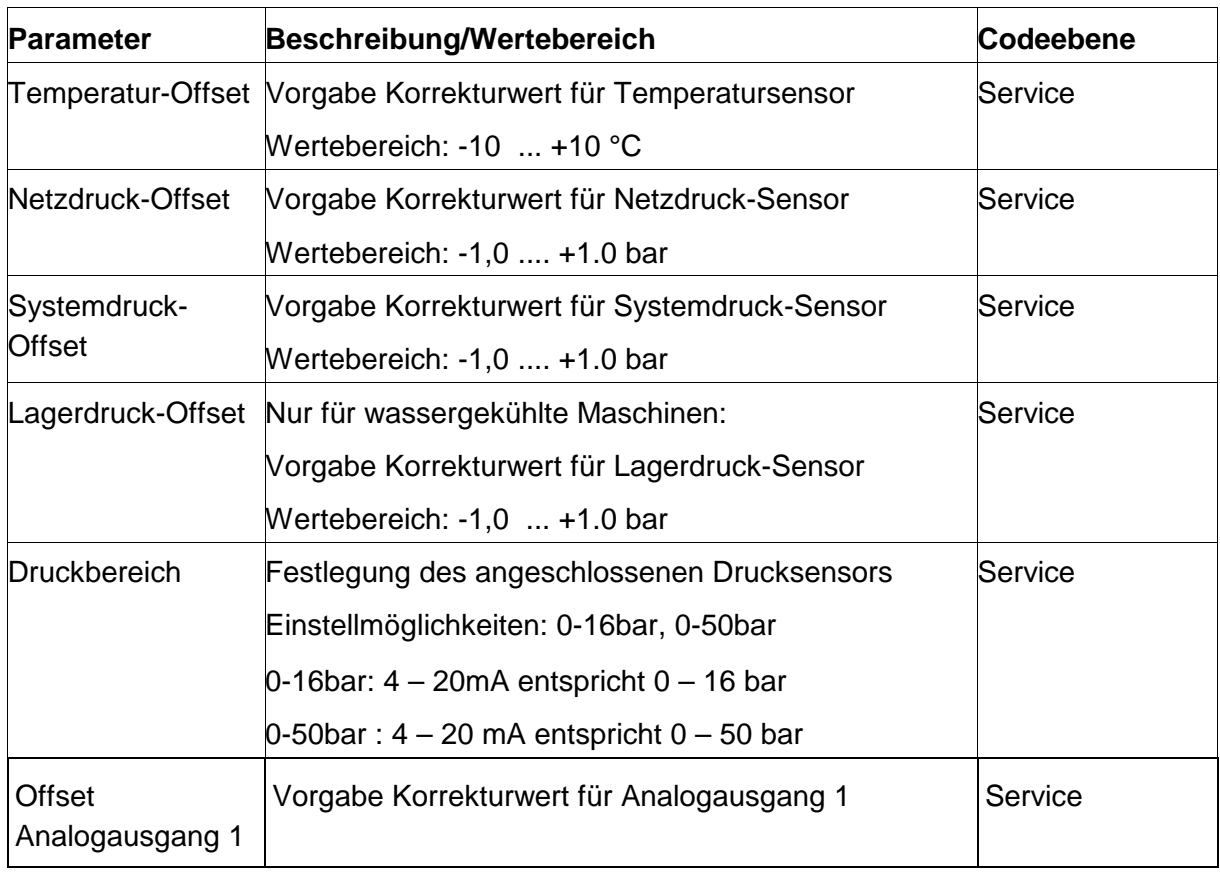

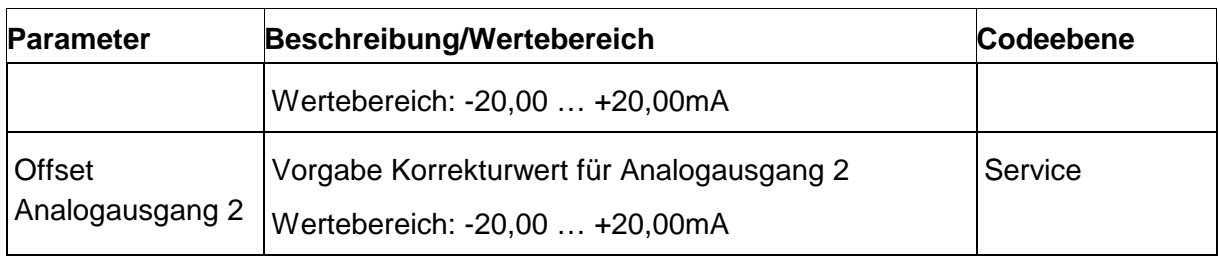

#### **3.8.2 Untermenü E/A-Belegung**

Mit der Enter-Taste gelangt man ins Untermenü zur Festlegung der frei belegbaren Ein- und Ausgänge:

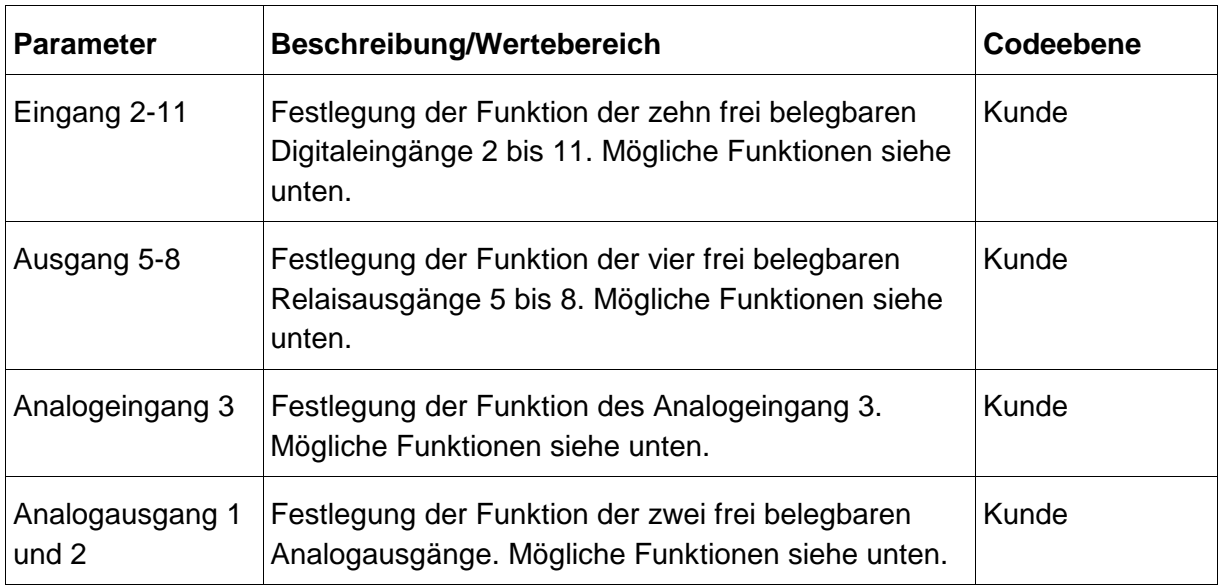

#### **Eingänge 2 bis 11:**

Den zehn Eingängen können über diesen Menüpunkt je eine der folgenden Funktionen zugeordnet werden.

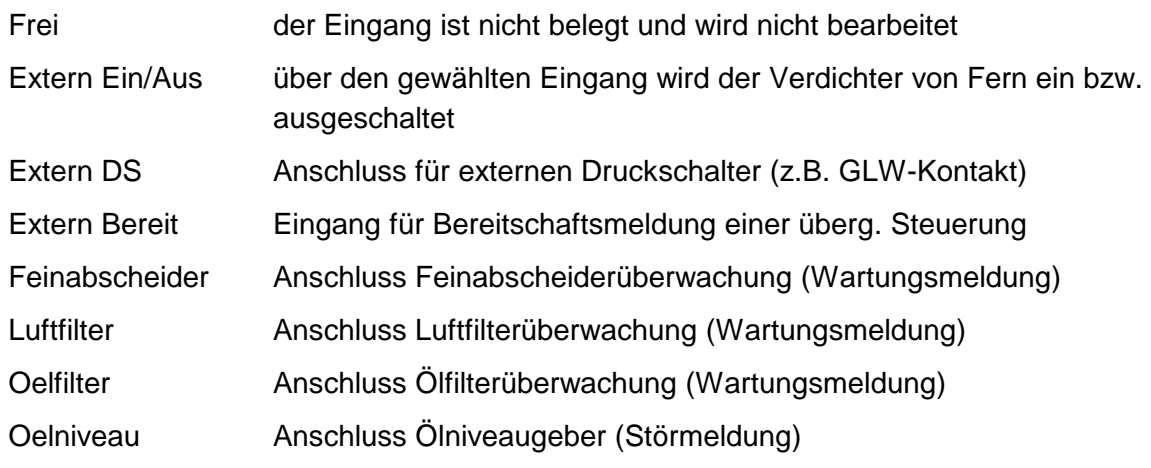

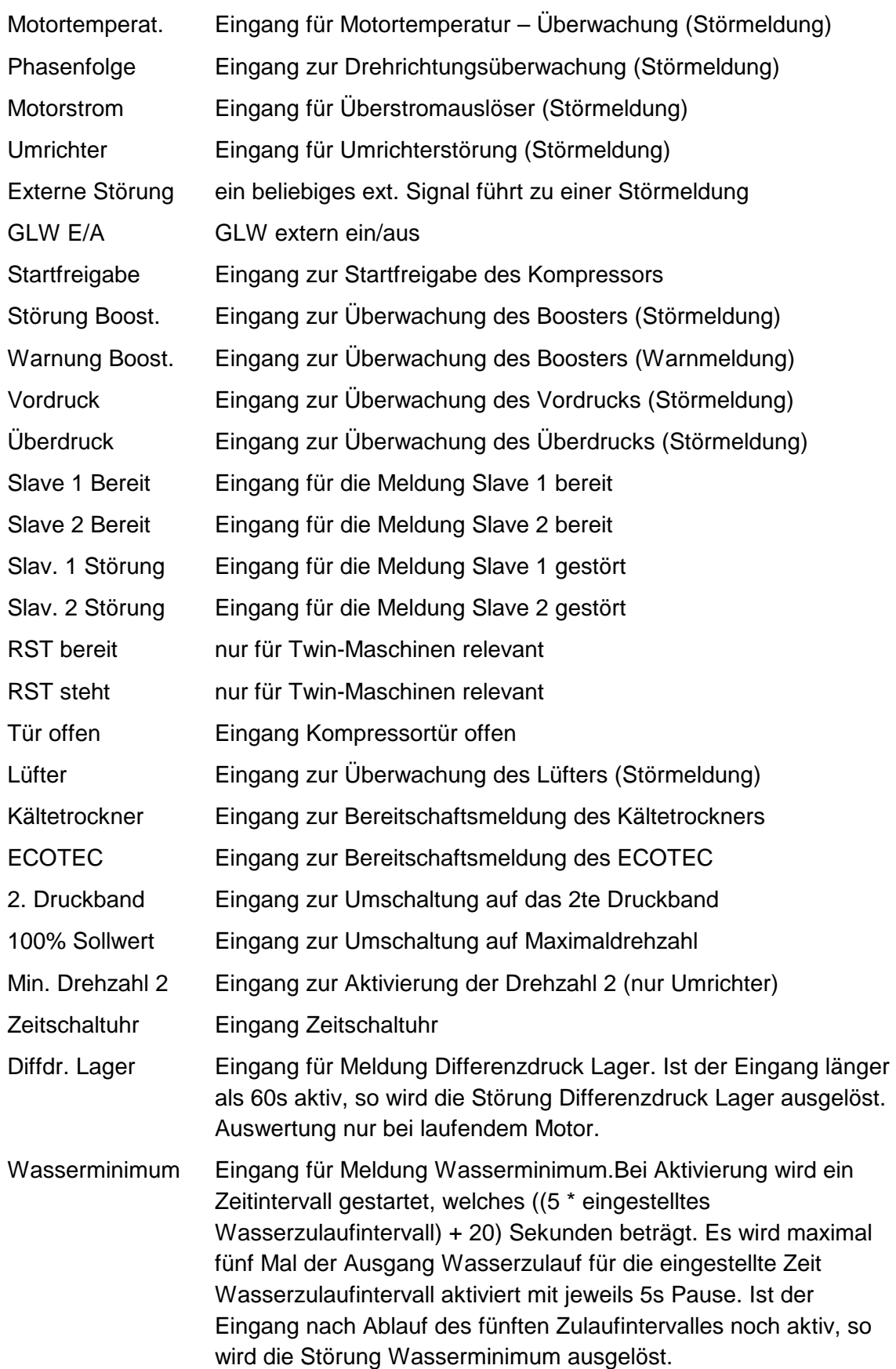

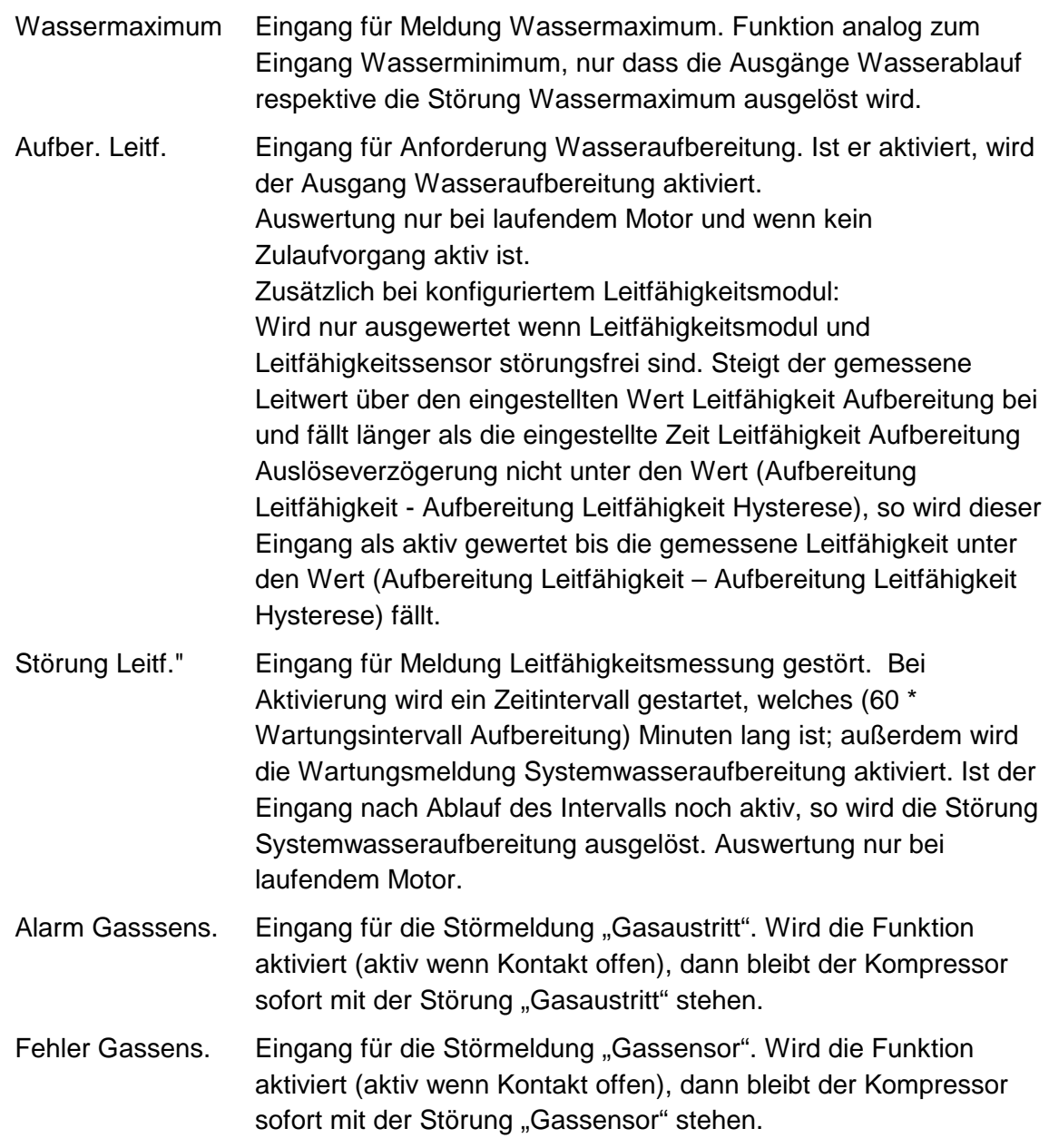

#### **Ausgänge 5 bis 8:**

Den vier Relaisausgängen kann jeweils eine der folgenden Meldungen zugeordnet werden:

- Frei Ausgang führt kein Signal
- Bereitmeldung Signal Betriebsbereit ( z. B. an übergeordn. Steuerung)
- Betriebsmeldg. Signal, bei Motor ein
- Lastmeldung Signal, bei Lastlauf
- Leerlaufmeldg. Signal, bei Leerlauf
- Warnungsmeldg. Signal, wenn eine Warnung ansteht
- Wartungsmeldg. Signal, wenn eine Wartung ansteht
- Warn/Wart Mel. Signal, wenn Warnung oder Wartung ansteht
- Störungsmeldg. Signal, wenn eine Störung ansteht
- Warn/Stör Mel. Signal, wenn eine Warnung oder Störung ansteht
- Trockner Signal, wenn Betriebsbereit; Kompressor startet verzögert
- Lüfter Signal, abhängig von der akt. Endtemperatur (Einstellbar)
- GLW Bereit Signal, bei GLW-Master aktiv
- Lastanforder.1 Signal, bei Lastanforderung für den 1. Slave
- Lastanforder.2 Signal, bei Lastanforderung für den 2. Slave
- GLW. Anl.1 Signal, bei Grundlastanlage = 1
- Kondensatabl. Signal Kondensatabl.
- Abblaseventil Signal Abblaseventil
- SU Kanal 1 Signal wenn Schaltuhr Kanal 1 mit Funktion Digitalausgang aktiv
- SU Kanal 2 Signal wenn Schaltuhr Kanal 2 mit Funktion Digitalausgang aktiv
- SU Kanal 3 Signal wenn Schaltuhr Kanal 3 mit Funktion Digitalausgang aktiv
- SU Kanal 4 Signal wenn Schaltuhr Kanal 4 mit Funktion Digitalausgang aktiv
- SU Kanal 5 Signal wenn Schaltuhr Kanal 5 mit Funktion Digitalausgang aktiv
- SU Kanal 6 Signal wenn Schaltuhr Kanal 6 mit Funktion Digitalausgang aktiv
- SU Kanal 7 Signal wenn Schaltuhr Kanal 7 mit Funktion Digitalausgang aktiv
- Wasserpumpe Signal zur Ansteuerung der Wasserpumpe. Vor dem Start wird ein Zeitintervall mit Dauer des eingestellten Wertes "Einspritzintervall Start" gestartet. Der Ausgang ist aktiv solange dieses Intervall läuft, außer es tritt eine Störung auf, die Maschine wird angehalten oder ausgetastet.
- Wasseraufber. Signal zur Aktivierung der Wasseraufbereitung. (in Verbindung mit DE Aufber. Leitf.)
- Wasserzulauf Signal zur Ansteuerung Wasserzulauf (in Verbindung mit DE Wasserminimum)
- Wasserablauf Signal wenn Wasserablauf aktiv (in Verbindung mit DE Wassermaximum)

#### **Analogausgänge 1 und 2:**

Den beiden optionalen Analogausgängen können jeweils folgende Signale zugeordnet werden:

- Umrichter Ausgang führt den Sollwert für den Frequenzumrichter

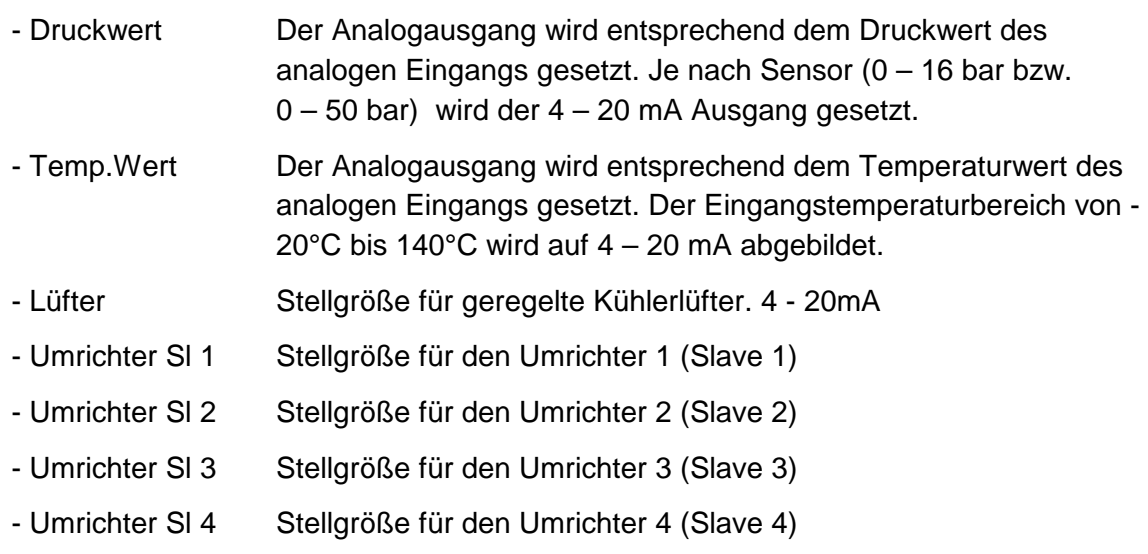

#### **Analogeingänge:**

Sowohl Analogeingang 3 (Auf MK200-K serienmäßig dabei), als auch die Analogeingänge des Analogeingangs-Zusatzmoduls sind mit folgenden Funktionen belegbar:

- Frequenzumrichter (nimmt die Drehzahlrückmeldung des Umrichters auf)
- Lagerdruck
- Stromzange
- Gasdruck

### **3.8.3 Untermenü E/A-Belegung ZLT**

Mit der Enter-Taste gelangt man ins Untermenü zur Festlegung der frei belegbaren Ein- und Ausgänge des Optionalen Meldungsmoduls Adresse 3:

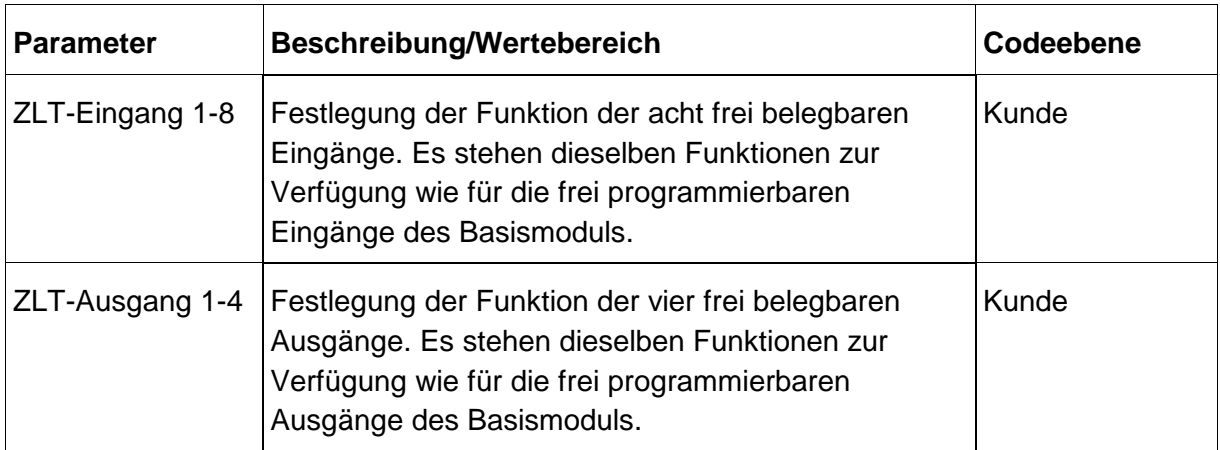

## **3.8.4 Untermenü E/A-Belegung Analogmodul**

Mit der Enter-Taste gelangt man ins Untermenü zur Festlegung der frei belegbaren Ein- und Ausgänge des Optionalen Meldungsmoduls Adresse 3:

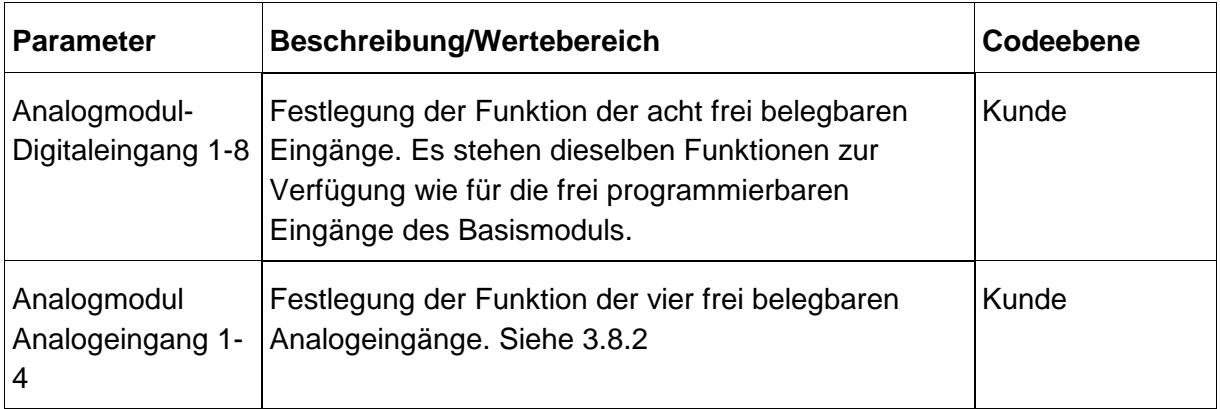

#### **3.8.5 Untermenü Eingangslogik**

Mit der Enter-Taste gelangt man ins Untermenü zur Definition der Eingangslogik:

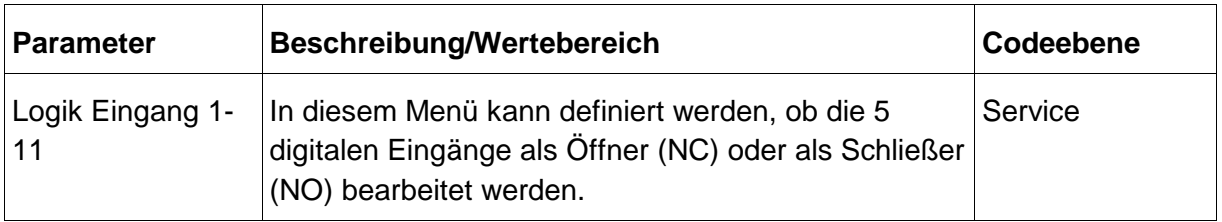

#### **3.8.6 Untermenü GLW-Eingangslogik**

(nur GLW-Master)

Mit der ENTER – Taste gelangt man ins Untermenü zur Definition der Eingangslogik für das GLW - Zusatzmodul:

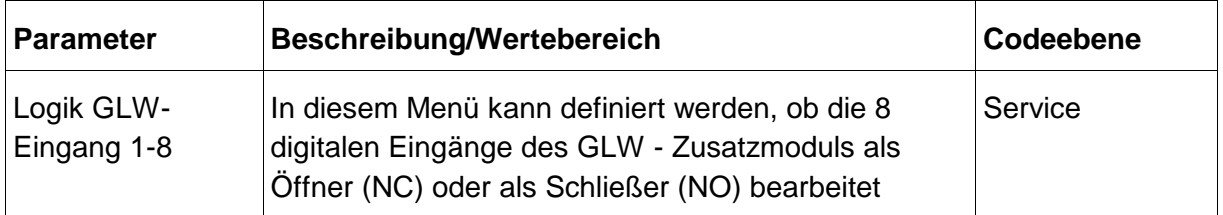

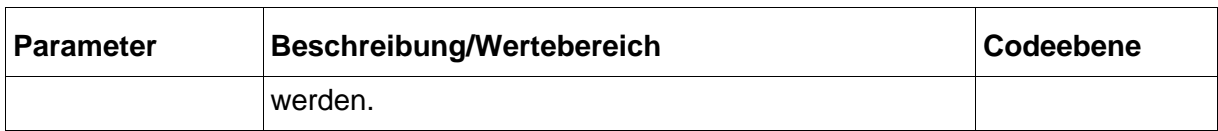

#### **3.8.7 Untermenü ZLT-Eingangslogik**

Mit der Enter-Taste gelangt man ins Untermenü zur Definition der Eingangslogik für das ZLT - Zusatzmodul:

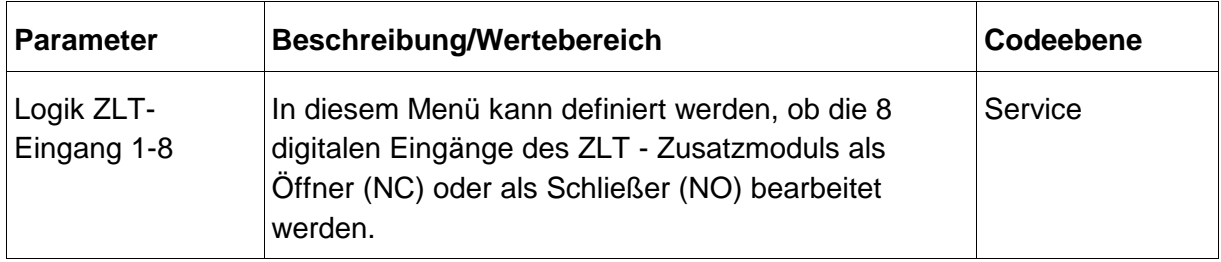

### **3.9 Menü Diagnose**

Mit der ENTER – Taste gelangt man ins Untermenü zur Diagnoseebene:

- Test Digitaleingänge
- Test Digitalausgänge
- Test Analogeingänge
- Test Analogausgänge
- Test GLW-Eingänge
- Test GLW-Ausgänge
- Test ZLT-Eingänge
- Test ZLT-Ausgänge

Mit den Tasten (↑) und (↓) kann man die einzelnen Punkte innerhalb des Menüs anwählen.

Die Menüpunkte "Test GLW-Eingänge" und "Test GLW-Ausgänge" erscheinen nur, wenn im Menü "Werkseinstellungen" der Punkt "GLW-Master" auf "JA" steht.

Die Menüpunkte "Test ZLT-Eingänge" und "Test ZLT-Ausgänge" erscheinen nur, wenn im Menü "E/A Beleg. ZLT" mindestens ein Eintrag programmiert ist.

### **3.9.1 Untermenü Test Digitaleingänge**

Mit der ENTER – Taste gelangt man ins Untermenü zum Test der digit. Eingänge:

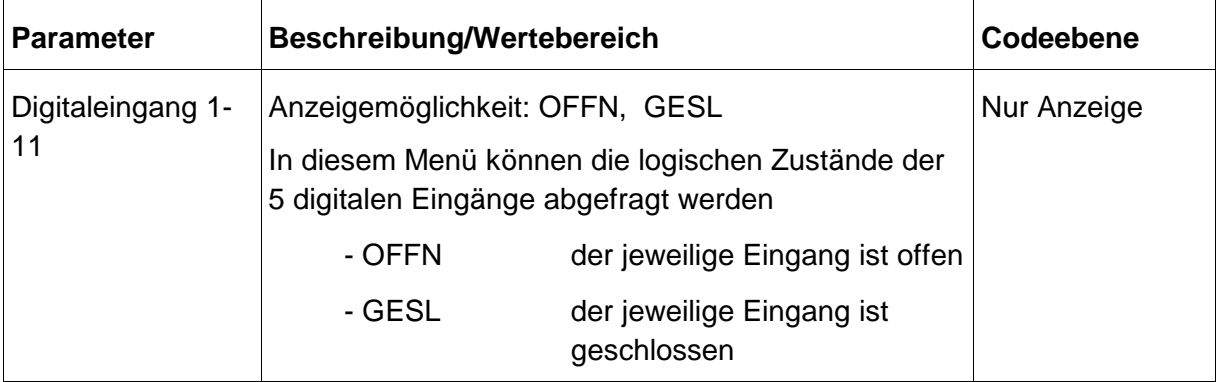

#### **3.9.2 Untermenü Test Digitalausgänge**

Mit der ENTER – Taste gelangt man ins Untermenü zum Test der digit. Ausgänge:

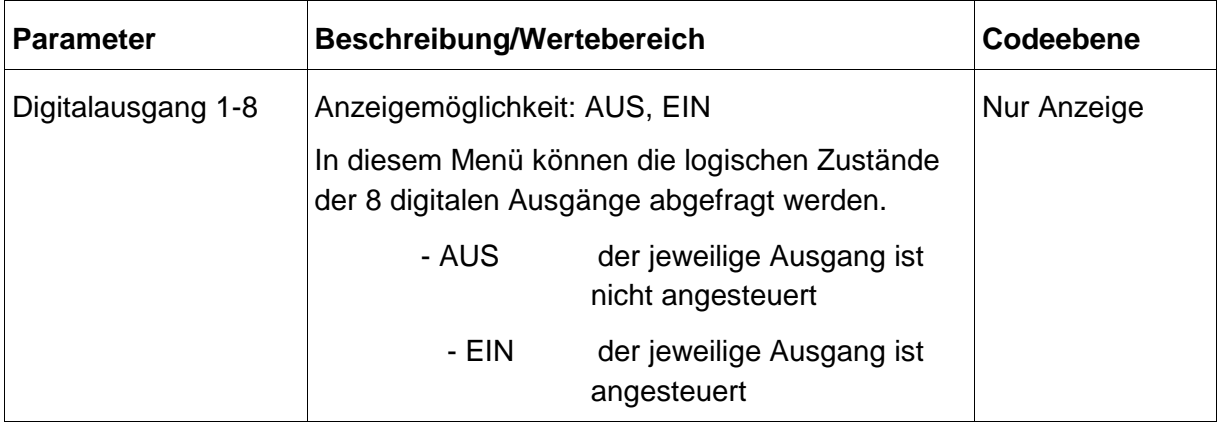

### **3.9.3 Untermenü Test GLW-Digitaleingänge**

#### **(nur GLW-Master)**

Mit der ENTER – Taste gelangt man ins Untermenü zum Test der digitalen Eingänge des GLW - Zusatzmoduls:

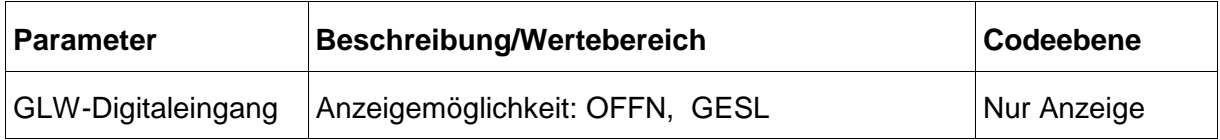

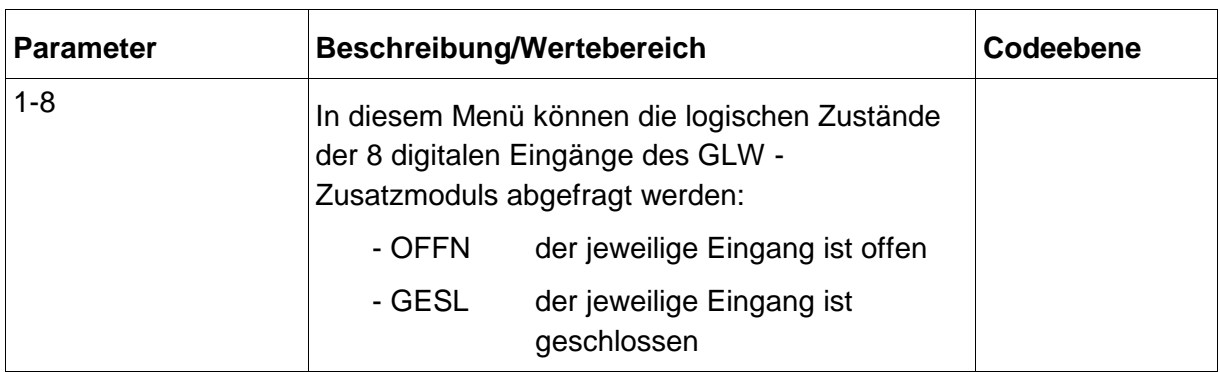

## **3.9.4 Untermenü Test GLW-Digitalausgänge**

(nur GLW-Master)

Mit der ENTER – Taste gelangt man ins Untermenü zum Test der digitalen Ausgänge des GLW - Zusatzmoduls:

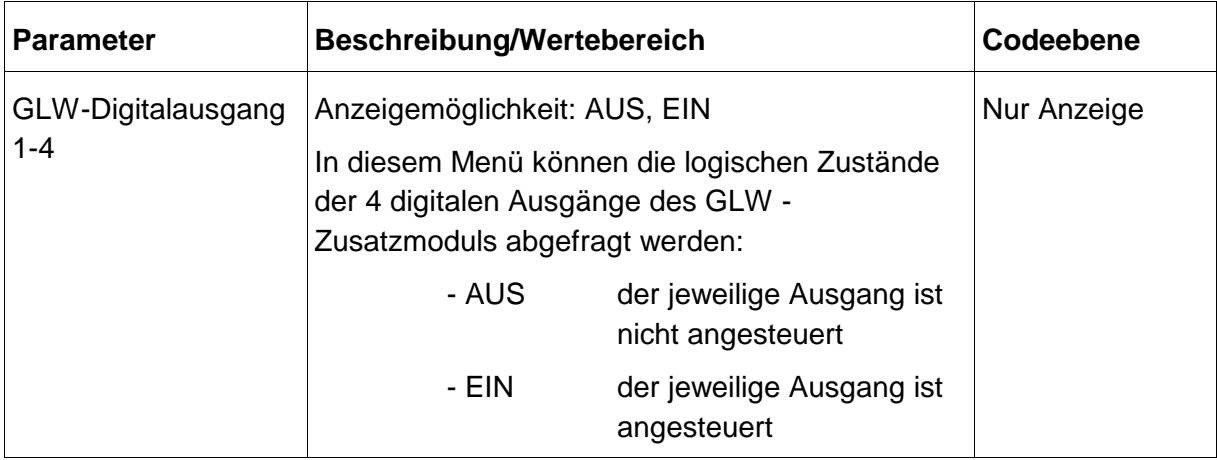

## **3.9.5 Untermenü Test ZLT-Digitaleingänge**

Option.

Mit der ENTER – Taste gelangt man ins Untermenü zum Test der digitalen Eingänge des ZLT - Zusatzmoduls:

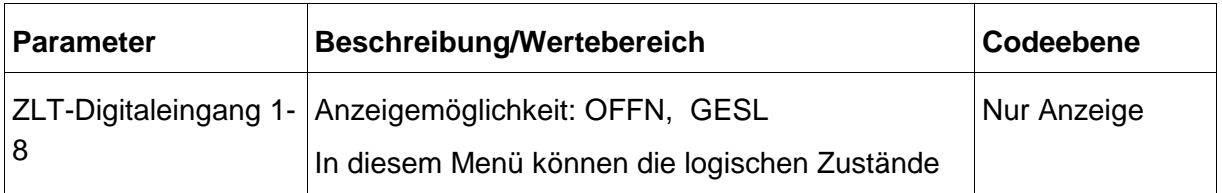

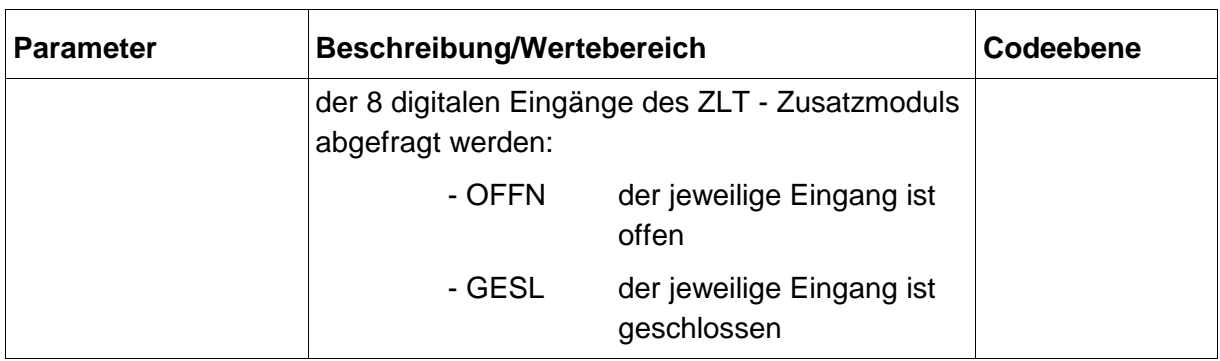

## **3.9.6 Untermenü Test ZLT-Digitalausgänge**

(Option)

Mit der ENTER – Taste gelangt man ins Untermenü zum Test der digitalen Ausgänge des ZLT - Zusatzmoduls:

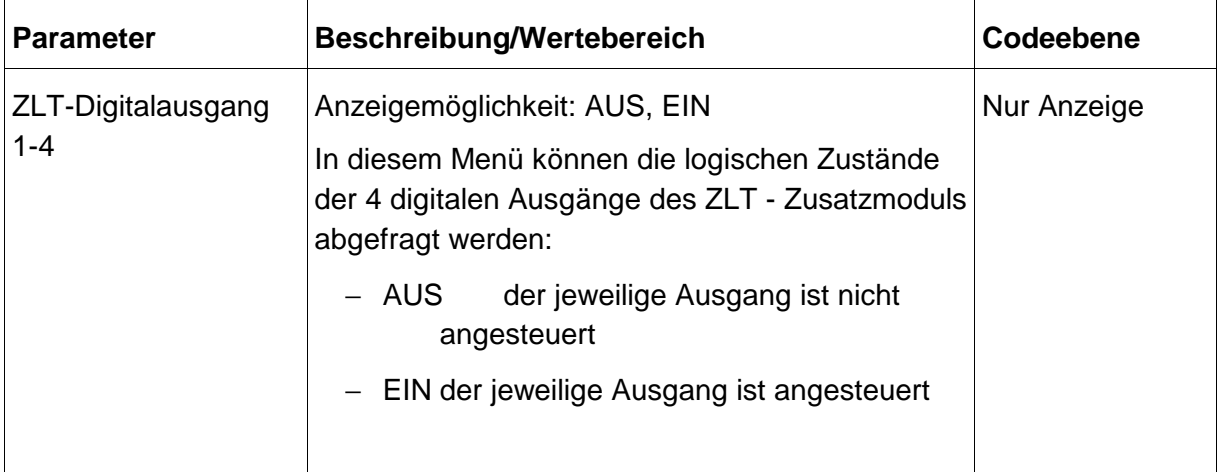

## **3.9.7 Untermenü Test Analogeingänge**

Mit der ENTER – Taste gelangt man ins Untermenü zum Test der analog. Eingänge:

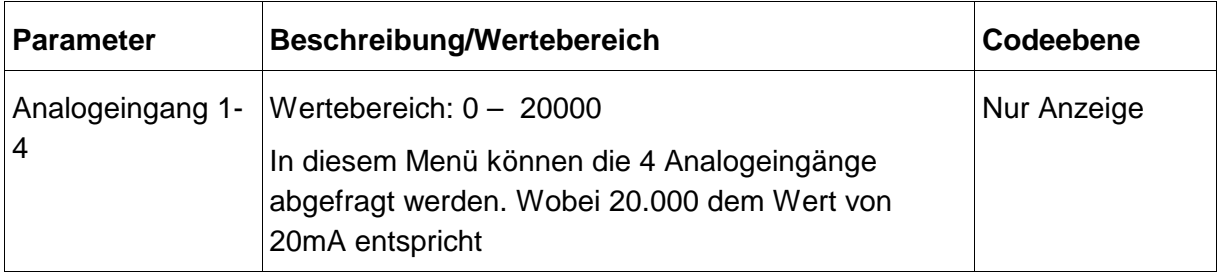

### **3.9.8 Untermenü Test Analogausgänge**

Mit der ENTER – Taste gelangt man ins Untermenü zum Test der analog. Ausgänge:

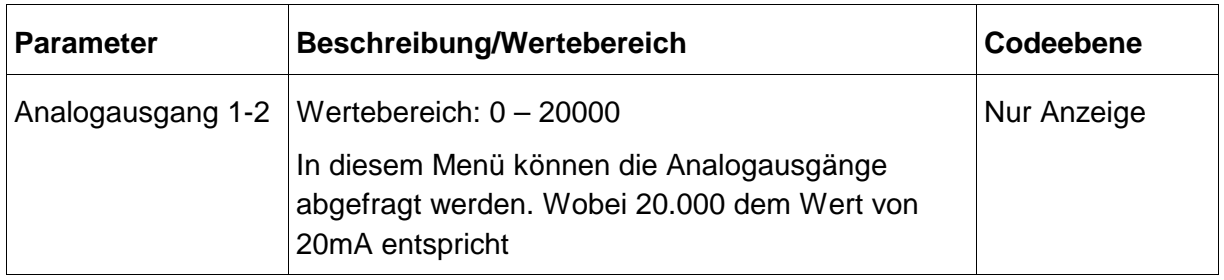

#### **3.9.9 Untermenü Test Analogmoduleingänge**

Mit der ENTER – Taste gelangt man ins Untermenü zum Test der Analogmoduleingänge:

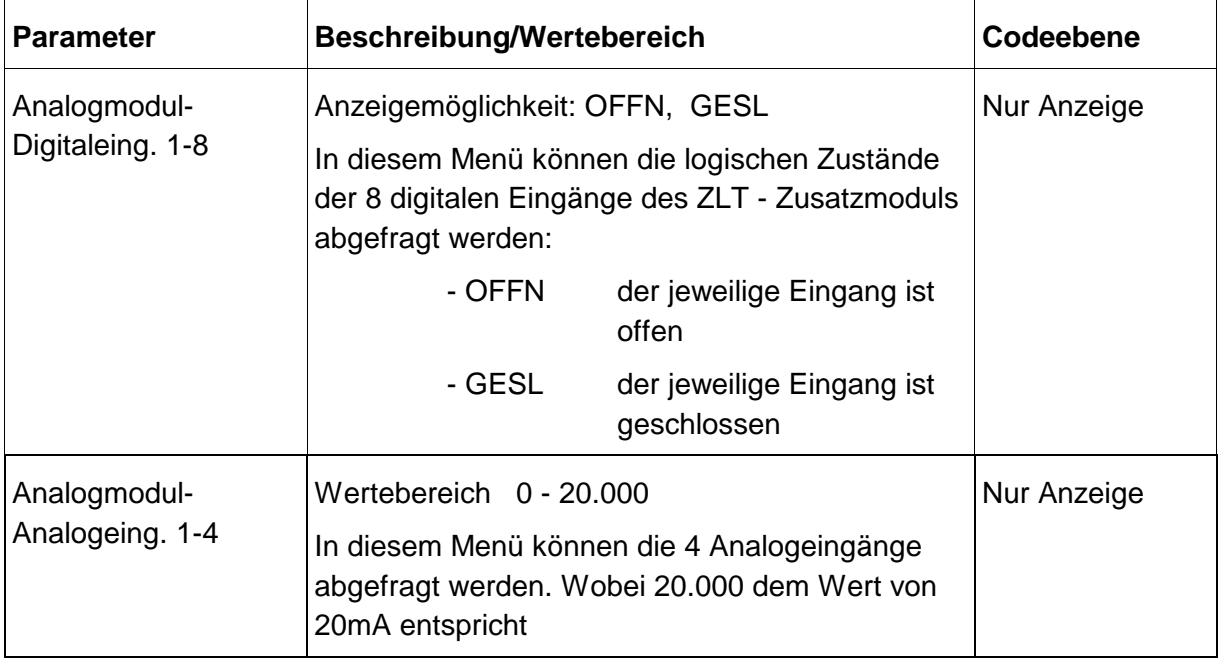

## **3.10 Menü Grundlastwechsel (nur GLW-Master)**

Mit der ENTER – Taste gelangt man ins Untermenü zur Einstellung der Parameter für die Grundlastwechsel-Schaltung:

(Abhängig von den Einstellungen in diesem Menü kann das optionale Modul GLW notwendig sein, siehe dazu auch die Erläuterungen zur Slave-Konfiguration.)

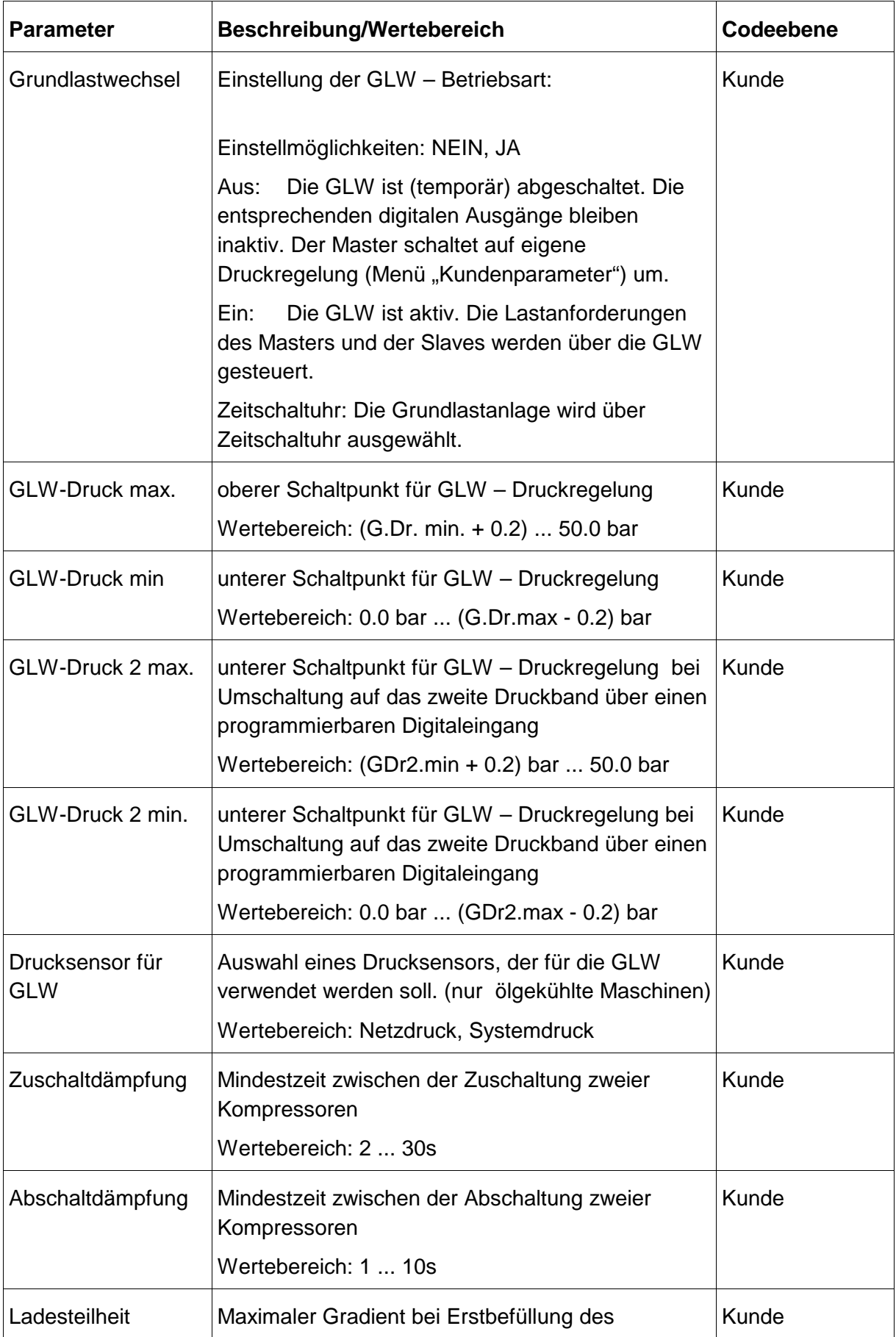

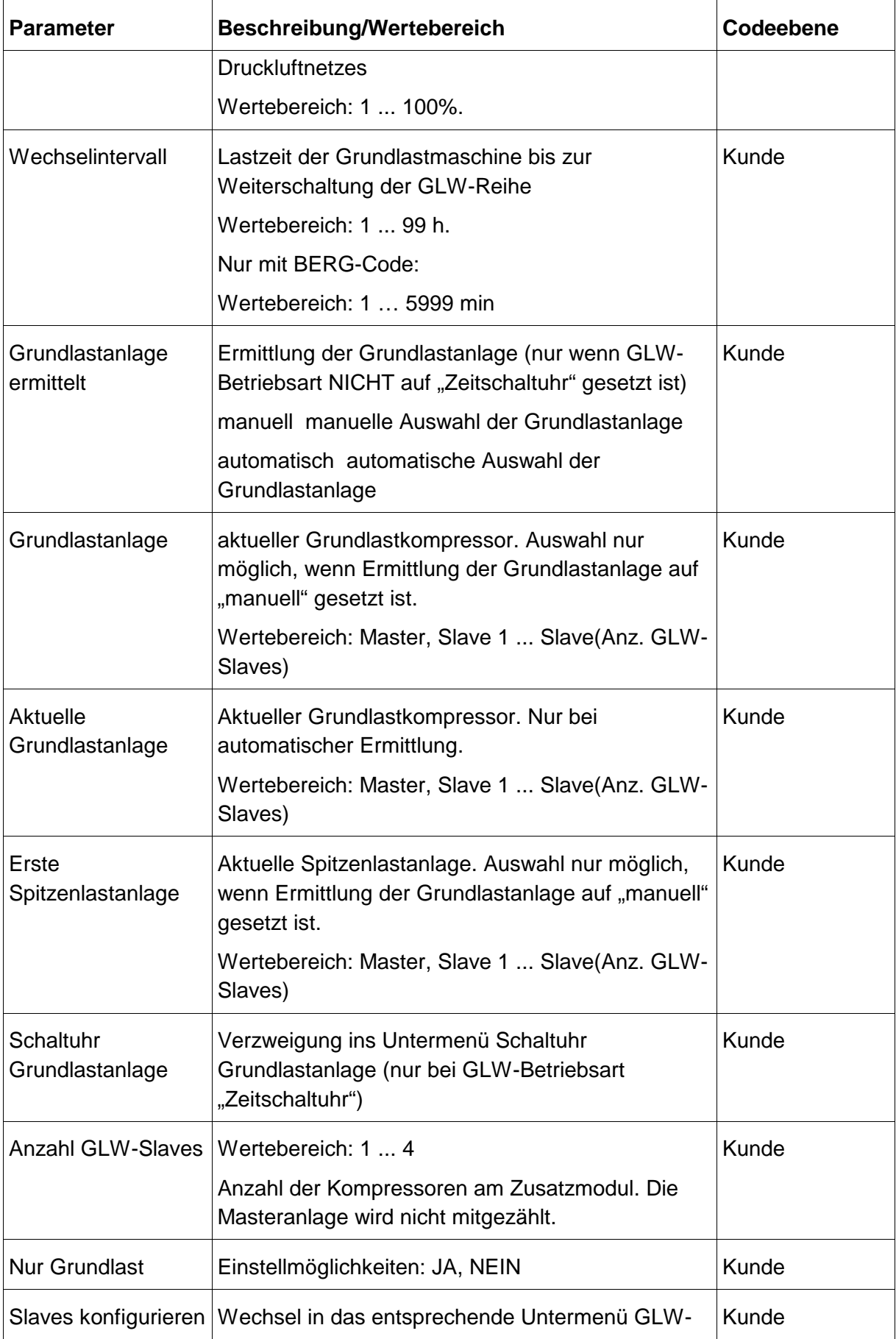

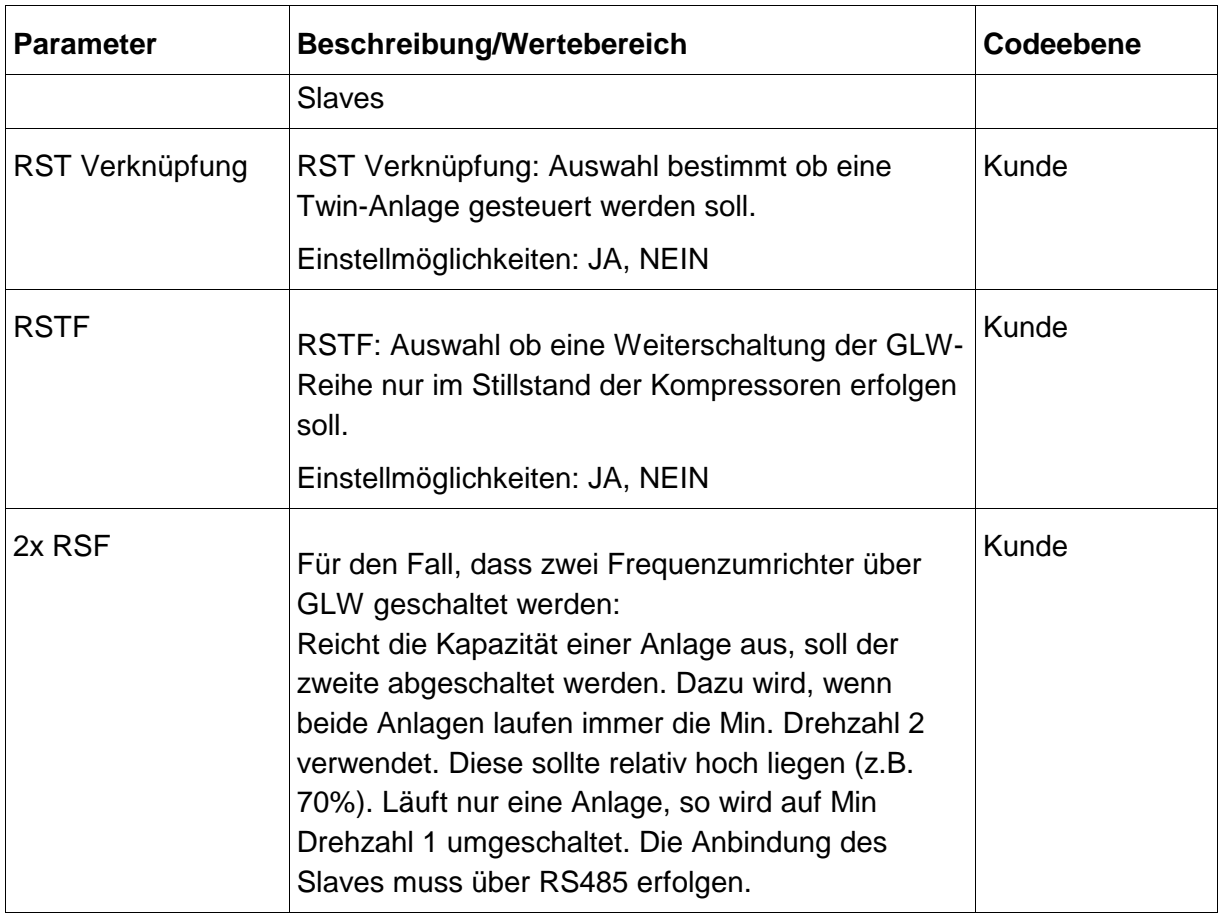

### **3.10.1 Untermenü GLW-Slaves konfigurieren**

Es kann maximal die im GLW-Menü angegebene Anzahl an Slaves konfiguriert werden.

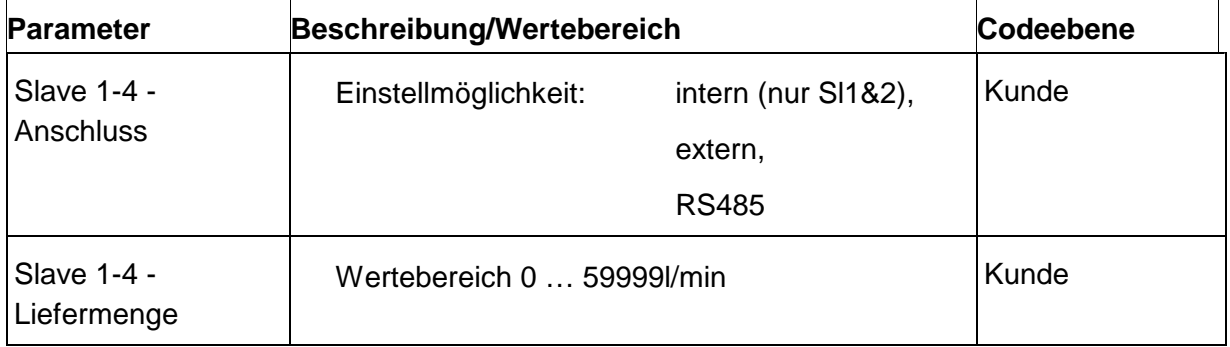

Die Controller plus unterstützt bis zu 4 Slaves, die über

- intern
- extern
- RS485

angeschlossen werden können. Dabei ist die interne Anbindung über die frei programmierbaren Ein-/Ausgänge des Basismoduls nur für die Slaves 1 und 2 möglich. Über RS485 können bis zu 4 BERG-Steuerungen direkt angeschlossen werden.

Wird ein oder mehrere Slave-Kompressor/en über "extern" angeschlossen, so ist ein zusätzliches GLW-Modul (Adresse 2) notwendig.

## **3.10.2 Untermenü Schaltuhr Grundlastanlage**

Eine Bedienung der Schaltuhr Grundlastanlage ist ab Kundencode möglich.

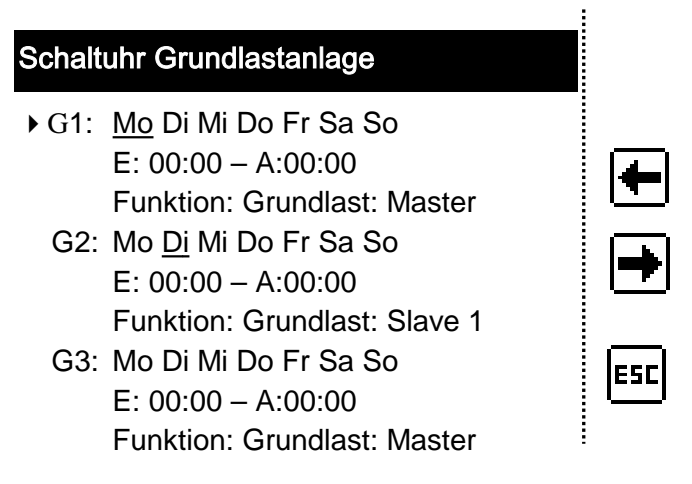

#### **Abbildung 4: Schaltuhr im Änderungsmodus. (Darstellung ähnlich)**

Im Schaltuhrmenü stehen sieben Schaltuhrkanäle zur Verfügung. Für jeden einzelnen Schaltuhrkanal können Wochentage und Uhrzeit an welchen der Kanal aktiv sein soll eingestellt werden.

Zusätzlich kann einem Kanal eine Kompressor als Grundlastanlage zugeordnet werden. Sofern vorhanden stehen der Master und Slave 1-4 zur Auswahl.

Die Kanalliste wird von oben nach unten (beginnend bei Kanal 7) durchsucht. Ist mindestens ein Kanal aktiv so wird der zugeordnete Kompressor als aktuelle Grundlastanlage verwendet.

## **3.11 Statistiken, Auswertungen**

Es steht eine Reihe von Auswertungen zur Verfügung, die über die Funktionstaste F3 direkt aus der Grundanzeige erreicht werden können. Außerdem ist der Zugang über das Hauptmenü möglich. Ein Wechsel zwischen den einzelnen Anzeigen erfolgt durch die Pfeiltasten.

#### **Statistik: Auslastung**

Prozentuale Auslastung der Anlage. Anzeige der Auslastung für aktuellen Tag, Woche, Monat, Jahr und Gesamtauslastung seit Inbetriebnahme.

Auf der ersten Seite erfolgt die Darstellung als Säulendiagramm. Auf Seite 2 (Druck auf F1) werden die Zahlenwerte angezeigt.

#### **Statistik: Liefermengen**

Auf der ersten Seite werden Liefermengen der aktuellen Kalenderwoche angezeigt, Seite 2 (Druck auf F1) stellt die Liefermengen für aktuellen Tag, Woche, Monat, Jahr und Gesamtliefermenge seit Inbetriebnahme dar.

#### **Statistik: Schaltspiele**

Es werden die Schaltspiele für aktuellen Tag, Woche, Monat, Jahr und seit Inbetriebnahme dargestellt.

#### **Statistik: Fehlerzähler**

Häufigkeit des Auftretens folgender Fehler wird gezählt:

- Übertemperatur Störung
- Übertemperatur Warnung
- Antriebsstrangstörung
- **Netzdruckstörung**
- Systemdruckstörung
- Temperatursensorstörung
- Drucksensorstörung
- Überstromstörung

#### **Statistik: Energieverbrauch**

Es wird der Energieverbrauch für aktuellen Tag, Woche, Monat, Jahr und Gesamtverbrauch seit Inbetriebnahme angezeigt. Nur bei entsprechend konfigurierter Energieverbrauchsmessung verfügbar.

#### **Grafische Darstellung: Temperaturverlauf**

Es stehen Ansichten über einen Zeitbereich von einer Stunde, 12 Stunden, einen Tag, eine Woche und einen Monat zur Verfügung. Der Wechsel zwischen den Ansichten erfolgt durch Druck auf F1 bzw. F2.

Aus der Stundenansicht kann mit den Pfeiltasten in die nächste bzw. vorhergehende Auswertung/Statistik gewechselt werden.

#### **Grafische Darstellung: Druckverlauf**

Es stehen Ansichten über einen Zeitbereich von einer Stunde, 12 Stunden, einen Tag, eine Woche und einen Monat zur Verfügung. Der Wechsel zwischen den Ansichten erfolgt durch Druck auf F1 bzw. F2.

Aus der Stundenansicht kann mit den Pfeiltasten in die nächste bzw. vorhergehende Auswertung/Statistik gewechselt werden.

#### **Statistik: Überblick**

Es sind Betriebsstunden, Laststunden, Auslastung, Energieverbrauch, Liefermenge und Wartungsintervalle ablesbar.

## **3.12 Menü Info**

Mit der Enter-Taste gelangt man ins Untermenü Info:

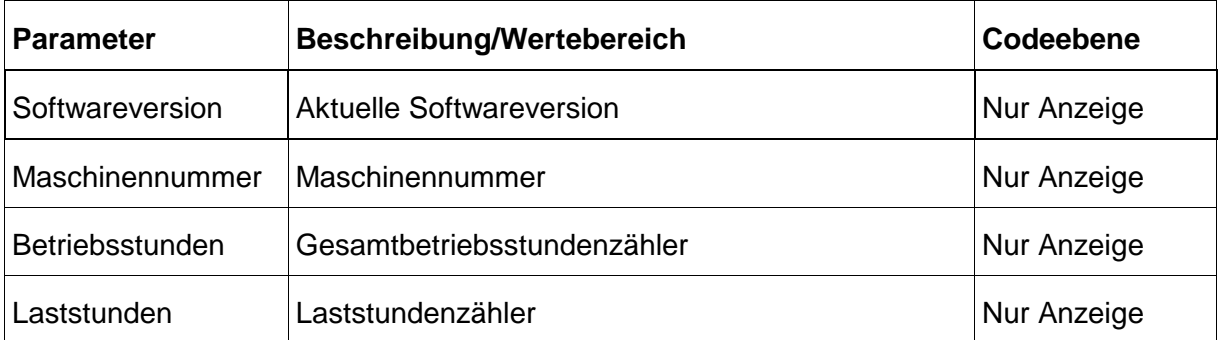

# **4 Meldungen (Störung, Warnung, Wartung, Mitteilungen)**

Störungen führen grundsätzlich zu einer Abschaltung und zu einer Eintragung in den Störspeicher, Warnungen dagegen nur zu einem Störspeichereintrag. Mitteilungen werden gar nicht gespeichert und nur solange der entsprechende Zustand vorliegt angezeigt.

## **4.1 Störungen und Warnungen**

Mit der Funktionstaste man in den Fehlerspeicher zur Ansicht der 10 zuletzt aufgetretenen Stör- Warnungs- bzw. Wartungsmeldungen.

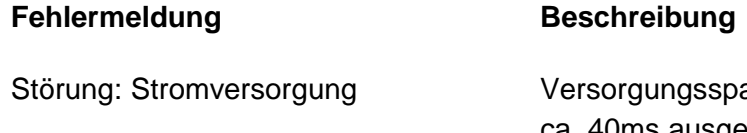

annung niedrig oder für länger als ca. 40ms ausgefallen. Diese Meldung erscheint nach Wiederkehr der Versorgungsspannung

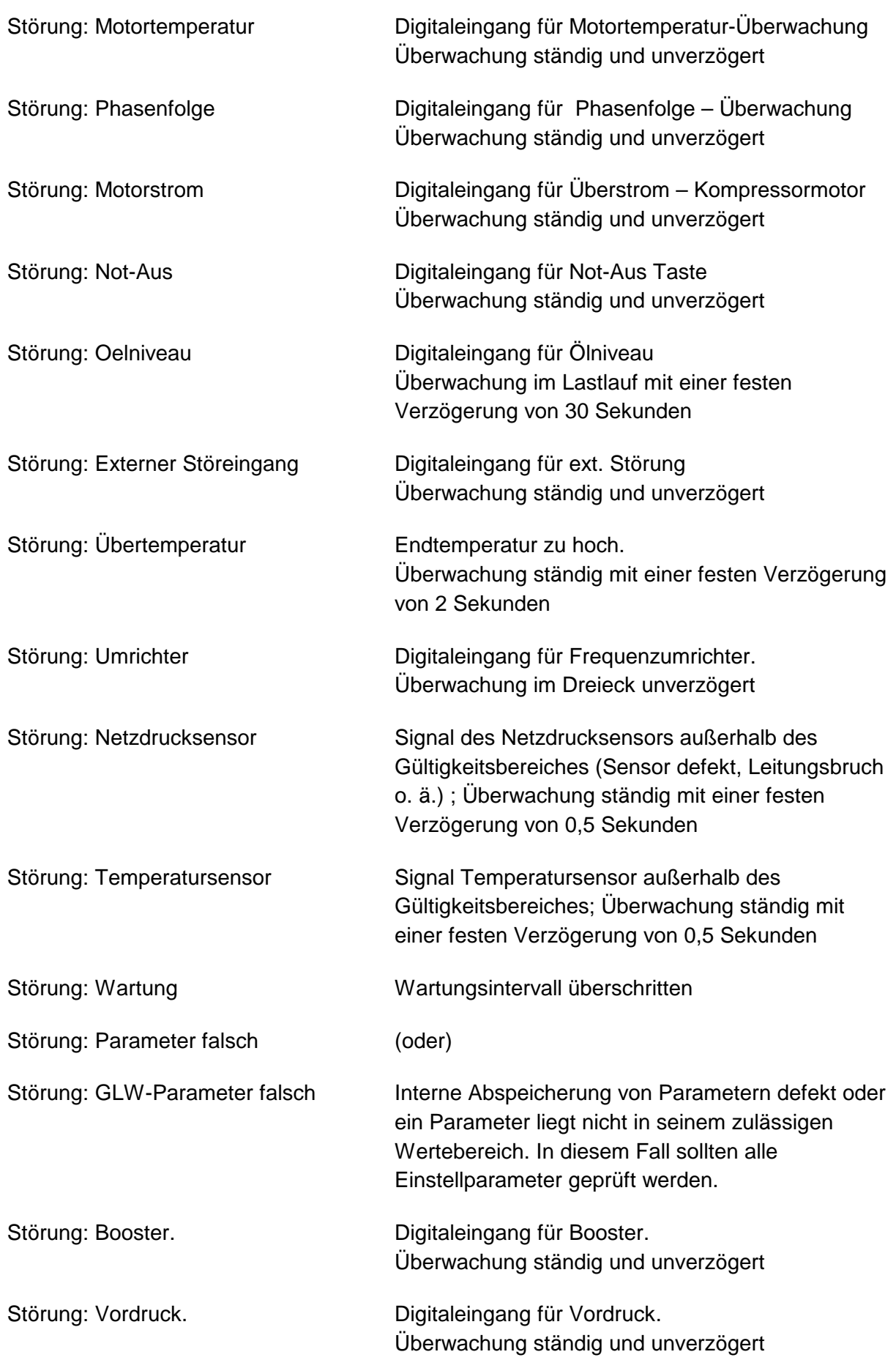

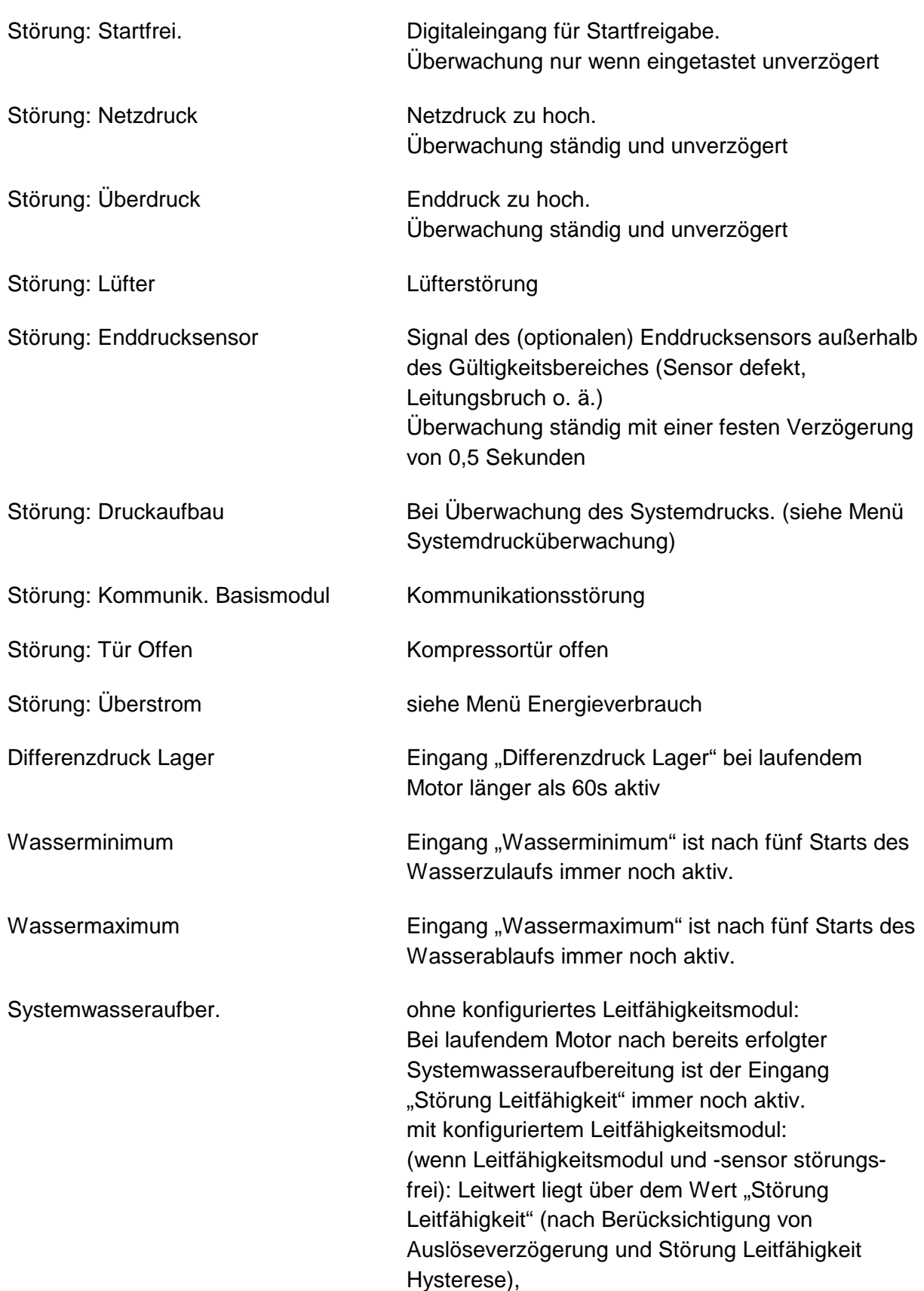

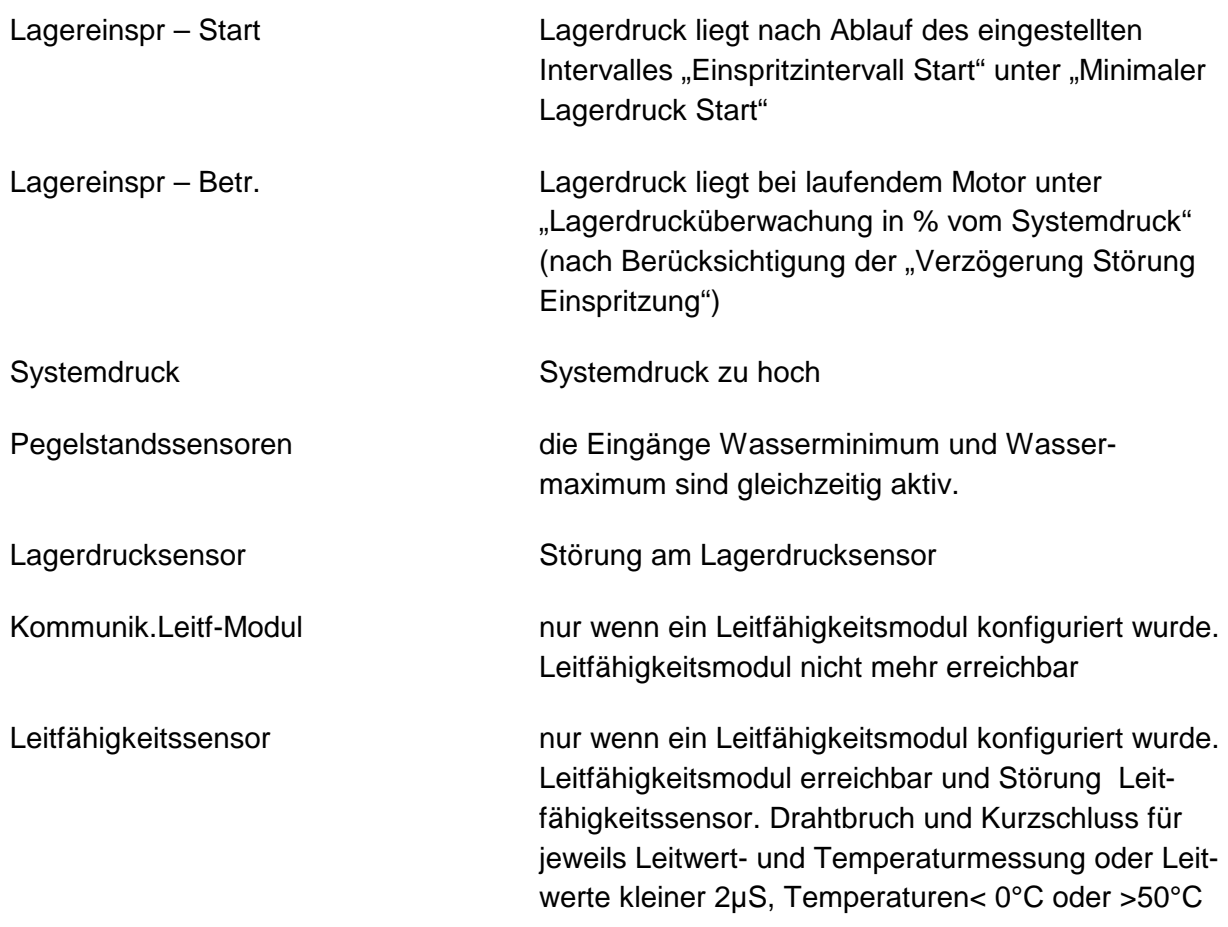

## **4.2 Warnungen**

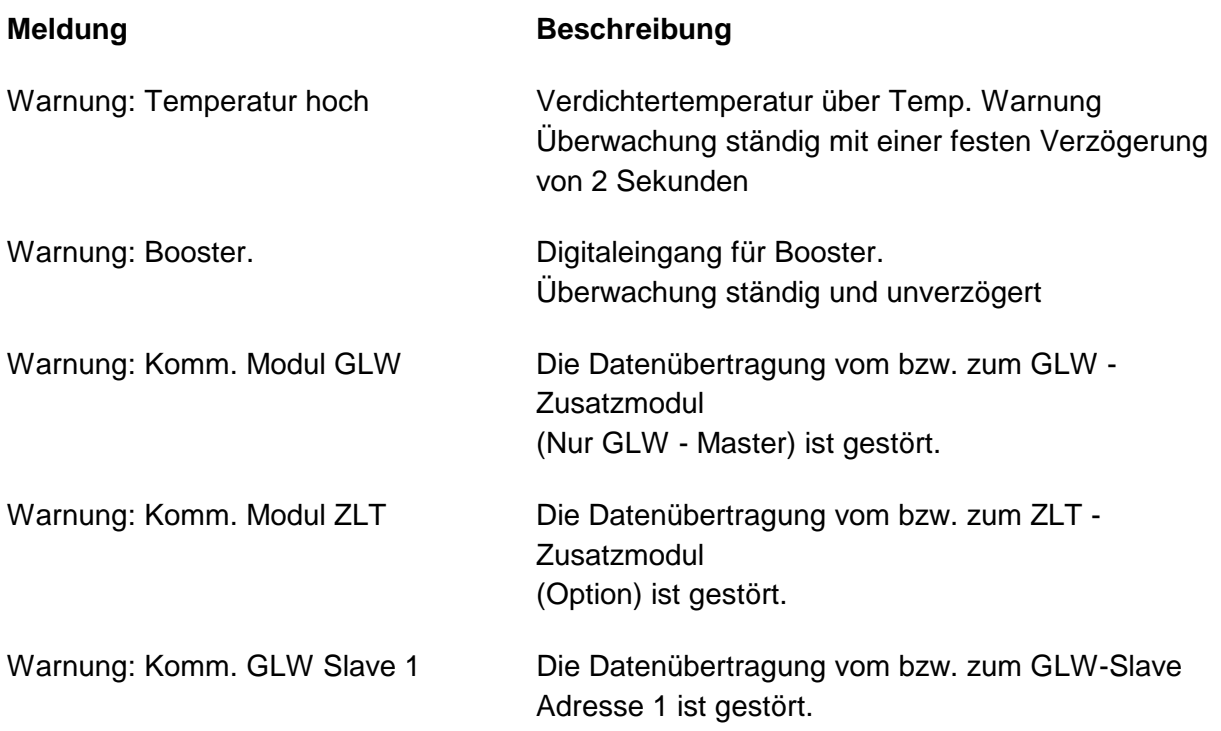

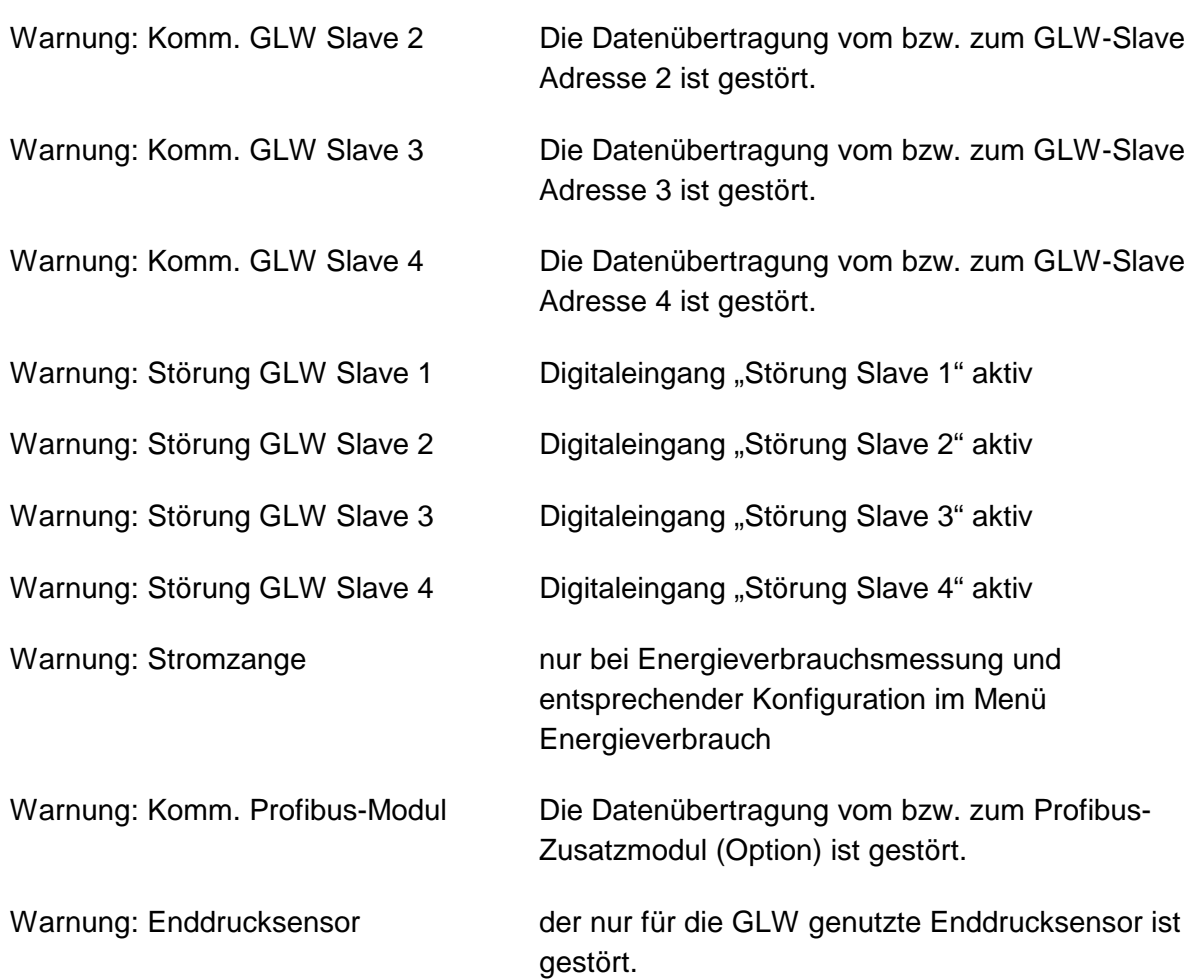

## **4.3 Wartungsmeldungen**

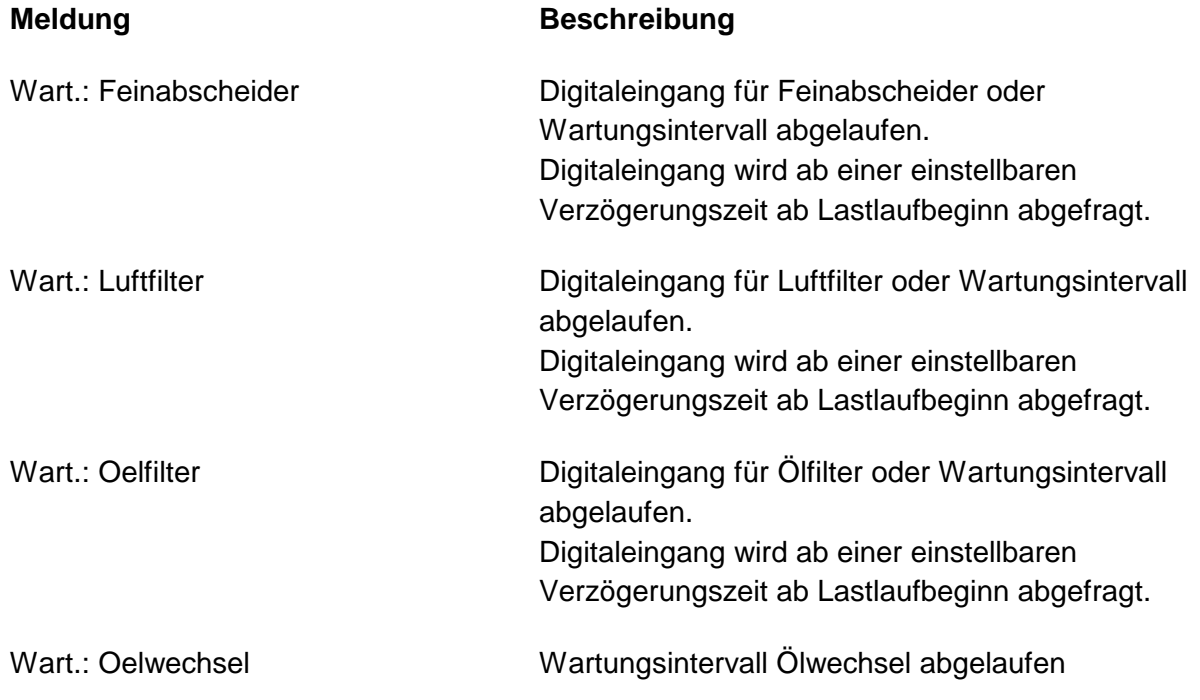

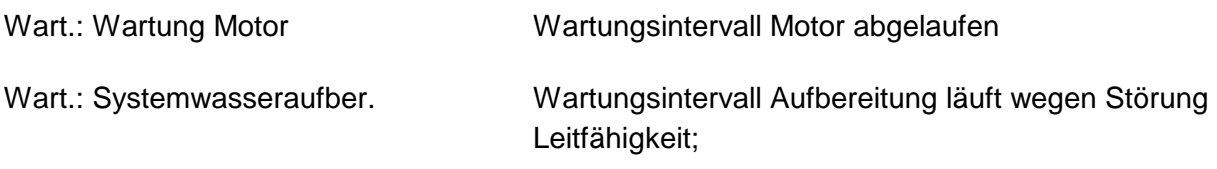

## **4.4 Mitteilungen**

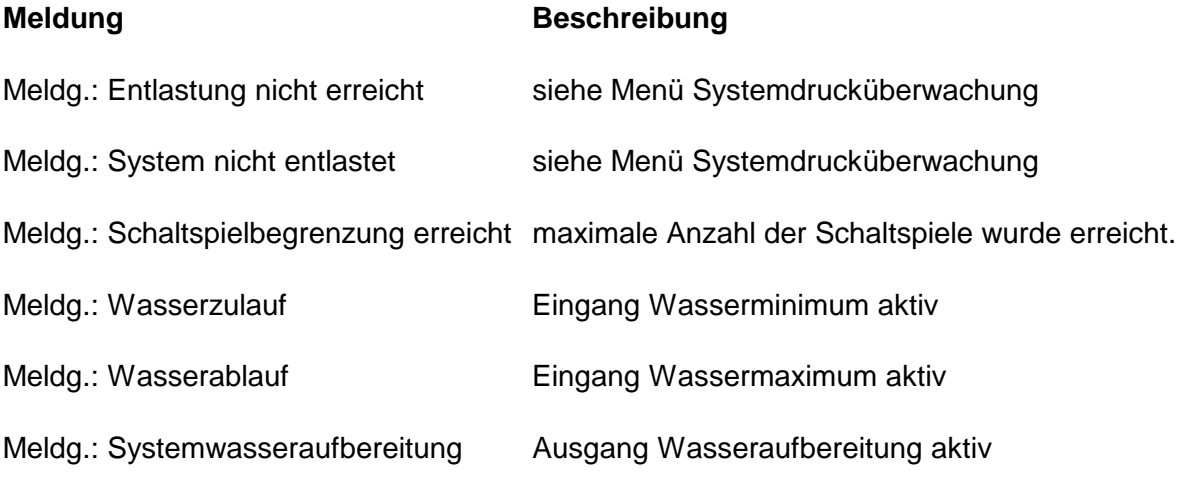

# **5 Codes**

Um das Hauptmenü zu erreichen ist zunächst die Eingabe eines 5-stelligen Codes nötig. Nach Druck auf F1 aus der Grundanzeige erscheint dazu die Codeeingabe. Die Pfeile ↑ und ↓ verändern die durch den Cursor markierte Stelle des Codes; mit den Pfeilen← und → kann zur nächsten bzw. zur vorhergehenden Stelle gewechselt werden. Nach vollständiger Eingabe wird der Code durch Druck auf die Enter-Taste bestätigt.

Der BERG Werkscode ist variabel und wird hier nicht näher dokumentiert. Mit ihm lassen sich alle Menüs und Parameter bedienen.

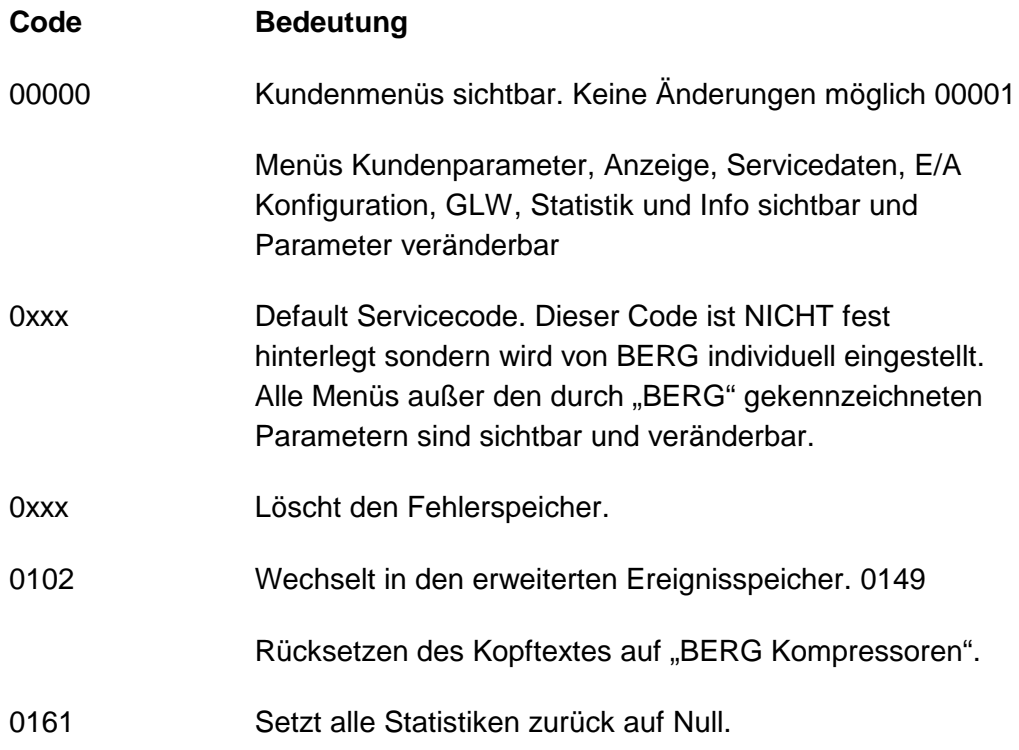

#### Werkscode:

Tritt der Fall ein, bei dem Zugang zum Menü "Werkseinstellungen" benötigt wird, wenden Sie sich mit Angabe des 5-stelligen Abfragecodes an das Werk. Sie erhalten dann einen einmalig gültigen Code für den Zugang zu den Werkseinstellungen. (Nur bei Änderungen des maximal möglichen Betriebsdrucks zur Anpassung von Störschwellen).

# **6 Modbusprotokoll**

**Die folgenden aufgeführten Parameter stehen zur Auswertung zur Verfügung. BERG übernimmt keine Verantwortung bezüglich der Auswahl der Parameter. Gerne beraten wir für eine geeignete Auswahl der Parameter.** 

Die ModBus-Implementierung der Controller plus unterstützt folgende Befehle:

3 (0x03): Read holding registers.

16 (0x10): Write multiple registers.

Falls nicht anders angegeben, sind alle Werte 16Bit (1 Wort) breit.

## **6.1 Schreiben**

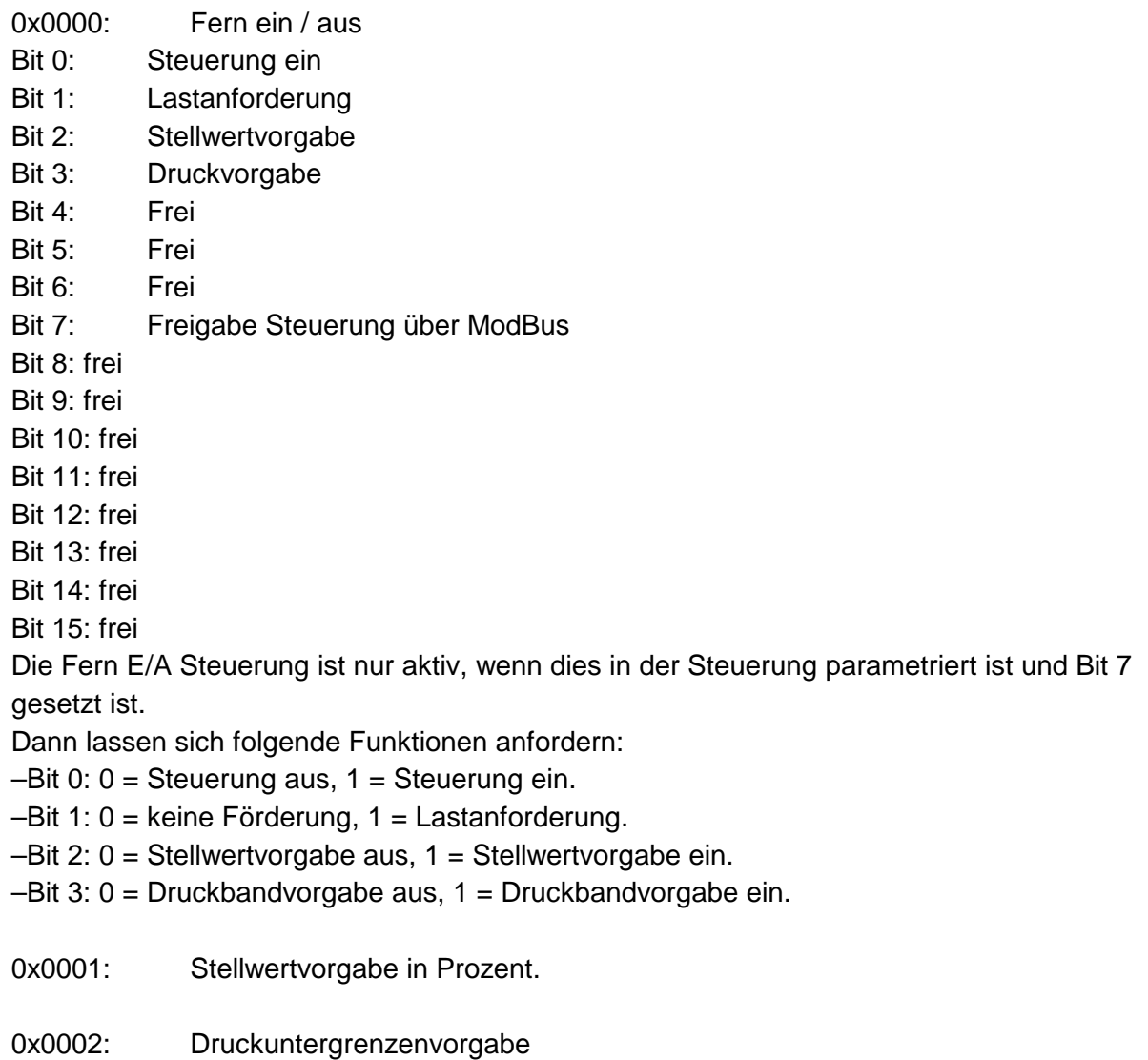

0x0003: Druckobergrenzenvorgabe

0x0004: Störungen/Warnungen/Wartungen quittieren Dazu muss erst der Wert 0x00 in dieses Register geschrieben werden, dann der Wert 0x8888.

## **6.2 Lesen**

#### **6.2.1 Status:**

0x0000: Bit 0: Maschine ist eingetastet Bit 1: Motor läuft Bit 2: Lastlauf Bit 3: ist frequenzgeregelte Maschine Bit 4: ist eine wassereingespritzte Maschine Bit 5: Wartung Bit 6: Warnung Bit 7: Störung Bit 8: frei Bit 9: frei Bit 10: frei Bit 11: frei Bit 12: frei Bit 13: frei Bit 14: frei Bit 15: frei

0x0001: Aktuelle Stellgrösse in Prozent (%)

0x0002: Aktuell minimale Stellgrösse in Prozent (%)

#### **6.2.2 Störungen:**

0x0004: Bit 0: Stromversorgung Bit 1: Motortemperatur Bit 2: Phasenfolge Bit 3: Motorstrom Bit 4: Not-Aus Bit 5: Ölniveau

- Bit 6: Externe Störung
- Bit 7: Übertemperatur
- Bit 8: Frequenzumrichter
- Bit 9: Netzdruck Sensor
- Bit 10: Temperatur Sensor
- Bit 11: Wartung überschritten
- Bit 12: Parameter falsch
- Bit 13: GLW-Parameter falsch
- Bit 14: Störung/Warnung Booster
- Bit 15: Vordruck fehlt

0x0005:

- Bit 0: Startfreigabe
- Bit 1: Netzdruck
- Bit 2: Überdruck
- Bit 3: Lüfter
- Bit 4: Enddrucksensor
- Bit 5: Druckaufbau
- Bit 6: Kommunikation Basismodul
- Bit 7: Tür offen
- Bit 8: Überstrom
- Bit 9: Differenzdruck Lager
- Bit 10: Wasserminimum
- Bit 11: Wassermaximum
- Bit 12: Systemwasseraufbereitung
- Bit 13: Lagereinspritzung Start
- Bit 14: Lagereinspritzung Betrieb
- Bit 15: Systemdruck

0x0006:

- Bit 0: Pegelstandssensoren
- Bit 1: Lagerdrucksensor
- Bit 2: Kommunikation Leitfähigkeits-Modul
- Bit 3: Störung Leitfähigkeitssensor
- Bit 4: Gasaustritt
- Bit 5: Störung Gassensot
- Bit 6: Umrichterrückmeldung
- Bit 7: MK200 Stromversorgung
- Bit 8: Störung Vordrucksensor

Bit 9: frei

- Bit 10: frei
- Bit 11: frei
- Bit 12: frei
- Bit 13: frei
- Bit 14: frei
- Bit 15: frei

0x0007: Bit 0: frei Bit 1: frei Bit 2: frei Bit 3: frei Bit 4: frei Bit 5: frei Bit 6: frei Bit 7: frei Bit 8: frei Bit 9: frei Bit 10: frei Bit 11: frei Bit 12: frei Bit 13: frei Bit 14: frei Bit 15: frei

#### **6.2.3 Warnungen:**

0x0008: Bit 0: Temperatur hoch Bit 1: Booster Bit 2: Kommunikation Modul GLW Bit 3: Kommunikation Modul ZLT Bit 4: Kommunikation GLW Slave 1 Bit 5: Kommunikation GLW Slave 2 Bit 6: Kommunikation GLW Slave 3 Bit 7: Kommunikation GLW Slave 4 Bit 8: Störung GLW Slave 1 Bit 9: Störung GLW Slave 2 Bit 10: Störung GLW Slave 3 Bit 11: Störung GLW Slave 4 Bit 12: Stromzange Bit 13: Kommunikation Profibus-Modul Bit 14: Enddrucksensor Bit 15: Warnung: Netzdruck 0x0009: Bit 0: Warnung: Überdruck

Bit 1: Kommunikationsstörung Analogmodul Bit 2: frei Bit 3: frei Bit 4: frei

Bit 5: frei Bit 6: frei Bit 7: frei Bit 8: frei Bit 9: frei Bit 10: frei Bit 11: frei Bit 12: frei Bit 13: frei Bit 14: frei Bit 15: frei

#### **6.2.4 Wartungen:**

0x000A:

Bit 0: Wartung Feinabscheider Bit 1: Wartung Luftfilter Bit 2: Wartung Oelfilter Bit 3: Wartung Oelwechsel Bit 4: Wartung Motor Bit 5: Wartung Systemwasseraufbereitung Bit 6: frei Bit 7: frei Bit 8: frei Bit 9: frei Bit 10: frei Bit 11: frei Bit 12: frei Bit 13: frei Bit 14: frei Bit 15: frei

### **6.2.5 Mitteilungen:**

0x000B:

Bit 0: Entlastung nicht erreicht Bit 1: System nicht entlastet Bit 2: Schaltspielbegrenzung erreicht Bit 3: Wasserzulauf Bit 4: Wasserablauf Bit 5: Systemwasseraufbereitung Bit 6: Starttemperatur unterschritten Bit 7: gesperrt durch Digitaleingang Bit 8: frei

Bit 9: frei Bit 10: frei Bit 11: frei Bit 12: frei Bit 13: frei Bit 14: frei Bit 15: frei

#### **6.2.6 Messwerte:**

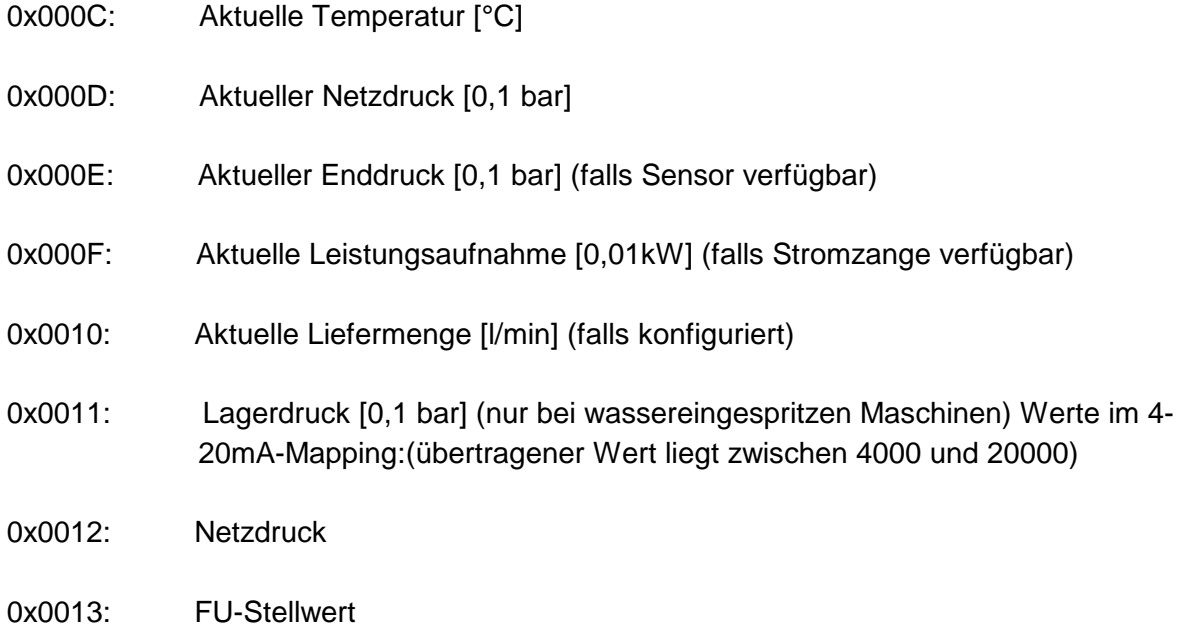

#### **6.2.7 Stunden:**

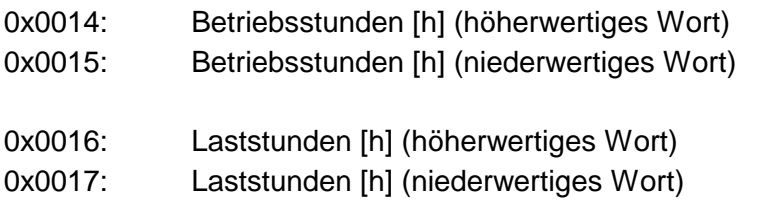

## **6.2.8 Wartungen:**

(jeweils verbleibend bis Wartung)

0x0018: Luftfilter [h]

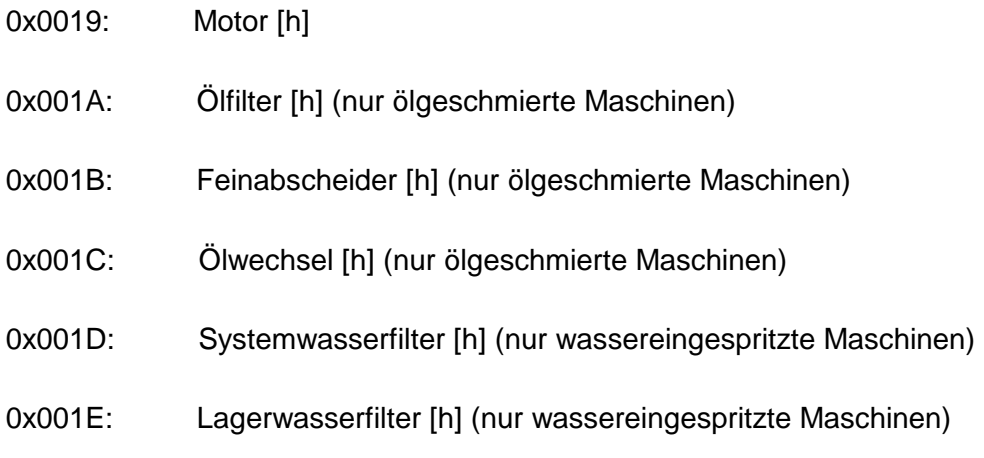

#### **6.2.9 GLW-Status:**

0x0020: Bit 0: Anlage ist GLW-Master Bit 1: GLW ist aktiv Bit 2: frei Bit 3: frei Bit 4-7: Anzahl der Slaves Bit 8: frei Bit 9: frei Bit 10: frei Bit 11: frei Bit 12: frei Bit 13: frei Bit 14: frei Bit 15: frei 0x0021: Bit 0: GLW Slave 1 Störung Bit 1: GLW Slave 2 Störung Bit 2: GLW Slave 3 Störung Bit 3: GLW Slave 4 Störung Bit 4: GLW Slave 1 Betrieb Bit 5: GLW Slave 2 Betrieb Bit 6: GLW Slave 3 Betrieb Bit 7: GLW Slave 4 Betrieb Bit 8: frei Bit 9: frei Bit 10: frei Bit 11: frei Bit 12: frei Bit 13: frei Bit 14: frei

Bit 15: frei

# **7 Dokumentenhistorie**

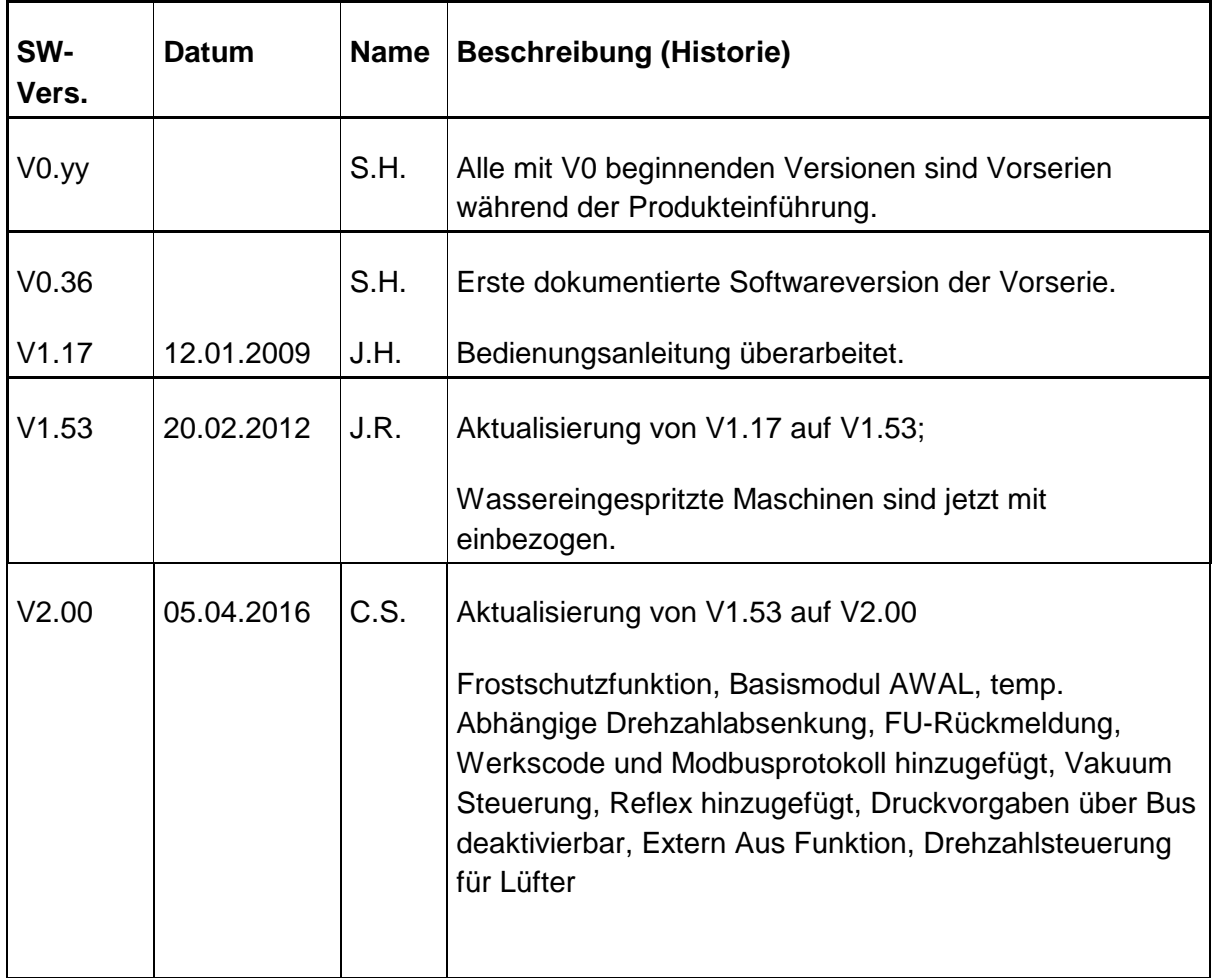